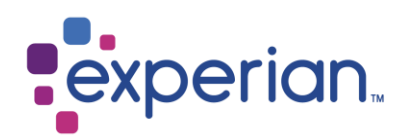

# **Security Designate Guide**

Experian Web Access Control System

v1.5 February 2018 Global Single Sign-On Services

© 2018, Experian Information Solutions, Inc. All rights reserved. Experian® and the marks used herein are service marks or registered trademarks of Experian. Other product and company names mentioned herein are the trademarks of their respective owners. No part of this copyrighted work may be reproduced, modified, or distributed in any form or manner without the prior written permission of Experian.

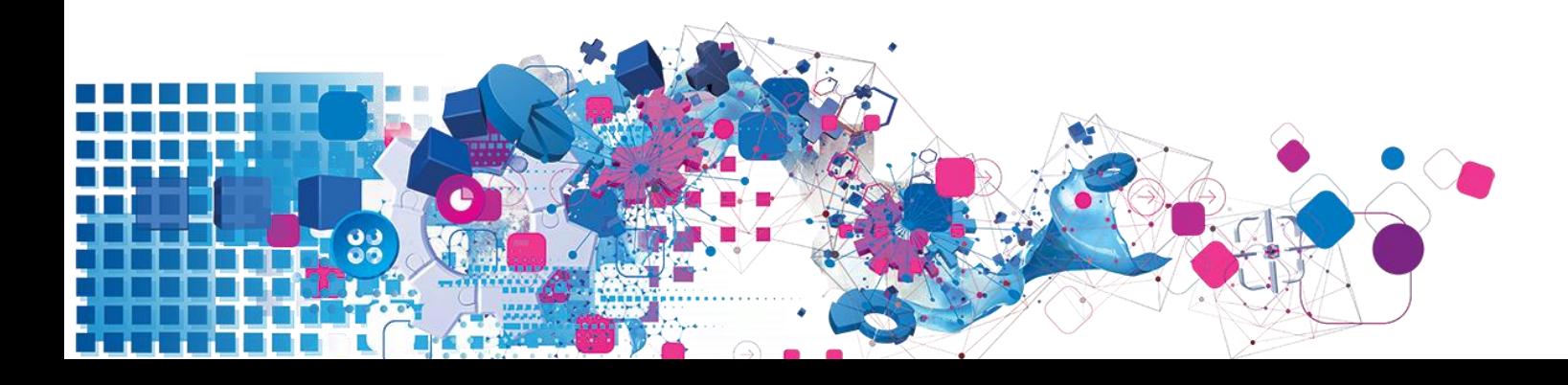

# **Contents**

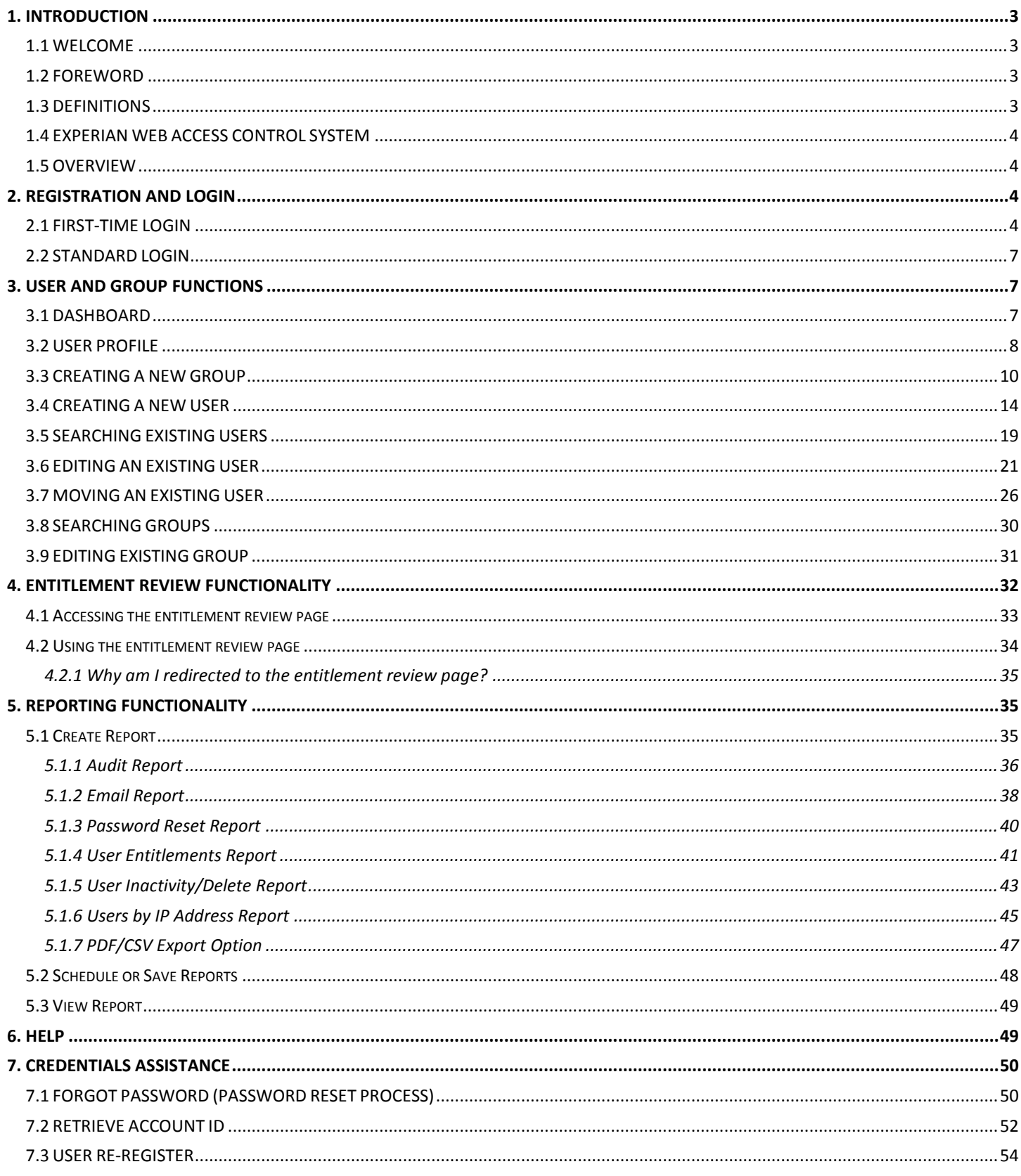

# <span id="page-2-1"></span><span id="page-2-0"></span>**1. INTRODUCTION**

# **1.1 WELCOME**

**THIS TRAINING GUIDE IS THE SOLE PROPERTY OF EXPERIAN INFORMATION SOLUTIONS AND MAY NOT BE REPRODUCED OR TRANSMITTED IN ANY FORM OR BY ANY MEANS, ELECTRONIC OR MECHANICAL, INCLUDING PHOTOCOPYING, RECORDING, OR OTHERWISE, WITHOUT THE PRIOR WRITTEN PERMISSION OF INFORMATION SECURITY, EXPERIAN.**

Welcome! Experian Information Technology division has implemented the Experian Web Access Control System that allows for the delegated administration of Users. The Security Designate role in this process is extremely critical, as you are the first point of contact and validation outside of Experian. New and/or existing customers like you; hereafter referred to as a Security Designate; will be validated and approved by Experian. You will be able to logon to the Experian Web Access Control System to create and maintain your organization's users.

# <span id="page-2-2"></span>**1.2 FOREWORD**

Experian recognizes that the Internet is at the core of our business model. As a public network, the Internet provides a virtually limitless platform for any organization conducting business in a global marketplace. Using such open, public network does expose Experian to risks, which must be mitigated through secure processes and procedures. In conjunction, with secure process and procedures, applications such as the one being implemented by Experian helps to build an environment of trust between the end user and Experian

# <span id="page-2-3"></span>**1.3 DEFINITIONS**

This document contains references to the terms that are explained below.

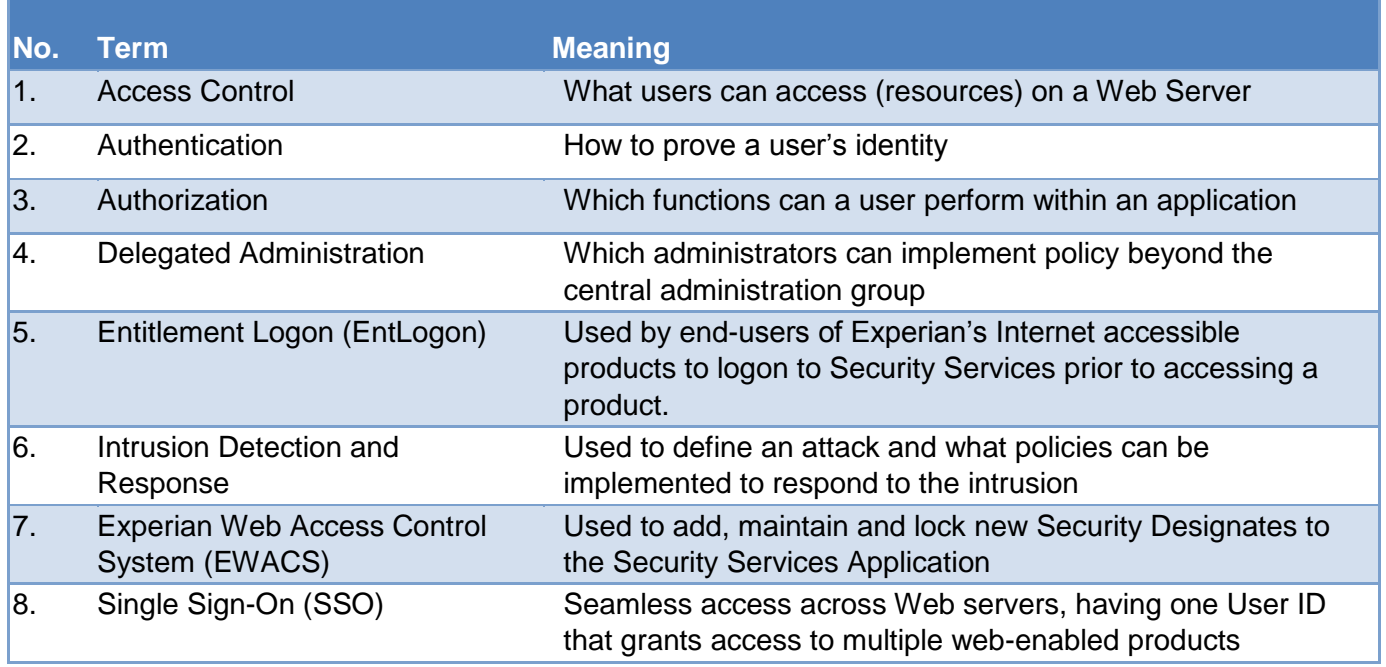

# <span id="page-3-0"></span>**1.4 EXPERIAN WEB ACCESS CONTROL SYSTEM**

The Experian Web Access Control System uses specially created on-boarding screens to create and provision external users into the system. The Experian Web Access Control System is a graphical user interface tool and is used by Experian's Security Administration department. The Experian Web Access Control System allows for delegated administration (while still allowing Experian the ability to control security practices) without using the RSA Administrative Client.

## <span id="page-3-1"></span>**1.5 OVERVIEW**

Detailed screens-shots and descriptions of functionality will cover:

- Registration and Login
- Adding Subcode(s)
- End-User Creation
- User Administration
- Entitlement Review
- Generate Reports
- Help
- Forgot Password
- Retrieve Account ID
- User Re-register

# <span id="page-3-2"></span>**2. REGISTRATION AND LOGIN**

EWACS incorporates embedded login to Experian's Single Sign-On (SSO) services. User accounts would be provisioned by a Help Desk Associate who shall enter and submit the credentials for authentication.

## <span id="page-3-3"></span>**2.1 FIRST-TIME LOGIN**

Once Experian's Security Administration team has granted the Security Designate access to Experian Web Access Control System, the Security Designate must logon to the system via a web browser by clicking on the link provided on the registration email.

The first-time logon refers to the first logon to the system. During this first logon, you will be asked to update your User ID (optional), change your password, provide a shared secret and answer, and finally validate your email address.

*NOTE: The email address is critical to the operation and security of our system. All communications of user credentials are sent to this email address. Use of a personal email address is not acceptable.*

### For the first-time login, users will click on a link provided via email:

#### Dear User.

Please access the following URL to complete the registration process:

https://ectst025v.aln.experian.com:8150/securecontrol/enrollUser.html?token=uDlivjokkA0nKJ4fv3bGP22je0cdLwgqzoli28BDnaxfHDEVd Rsfw0rlv8h8el2usgLK H1DmvB-8RxeTRTju8pjiGYXxOWlvodlkQxZ-LTVrcr9jpqpOunex1rmElmtjqSqltOvyM5SSb82p6O6r6Dp4hTAv SiRoUt AX9A

A separate email with your user ID was sent in a separate email and will be required to complete the activation process.

This link will allow you to:

Activate your account

- Create a new password
- $\ast$ Select security questions

Please do not write your password or security questions/answers down on paper or share this data with your co-workers.

If you do not receive the user ID email, please call Experian's Technical Support Center at 800.854.7201 between the hours of 5:00 AM to 6:00 PM Pacific (Monday - Friday) and 6:00 AM to 3 PM Pacific (Saturday - Sunday).

Thank you for using Experian.

\*\*\* Do not reply to this e-mail. \*\*\*

#### *Figure 1 - Registration Link Email*

## *Note: The registration link is only valid for the first 10 minutes after it is sent. A provision for rerequesting the registration link is available if the 10 minute time-out has expired.*

The first-time a user logs in a registration screen will be displayed (Figure 2), on this screen the following task and options are presented and should be completed prior to using the account:

- 1. The user will have a one-time option to update the Account ID. *Note: This is optional depending on the organization's line of products.*
- 2. The user will have the option to update and confirm his/her email address (this is the primary email that the EWACS system will use to send communications/notices to the user).
- 3. The user will create a password (based on Experian password controls and requirements).
- 4. The user will choose questions and provide answers for "In case you forget…" options.
- 5. The user will agree to the terms and conditions by acknowledging through the checkbox, which once checked will provide a "Complete Registration" button.

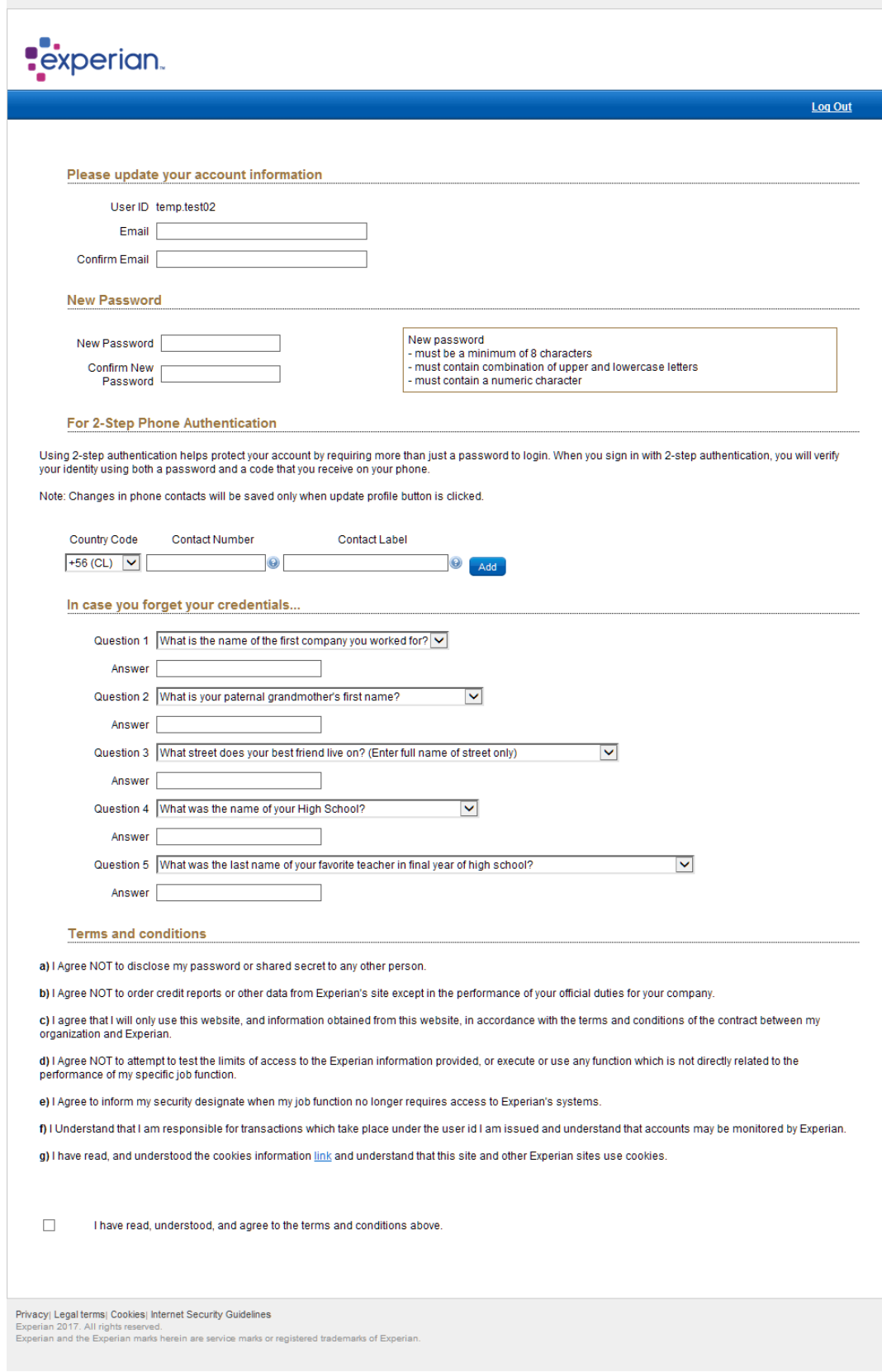

*Figure 2 - First Time Registration Screen*

Once registration is complete, the user will now use the Account ID and password selected to authenticate to EWACS.

## <span id="page-6-0"></span>**2.2 STANDARD LOGIN**

To logon to EWACS:

- 1. Access the **EWACS** website:
	- a. The initial login screen will be presented
	- b. At the prompt, enter User ID and Password and then click "Login" button.

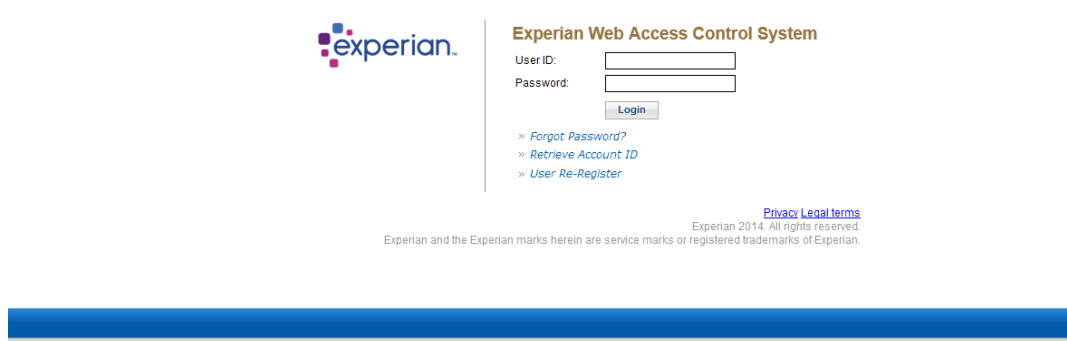

*Figure 3 - EWACS User ID / Password Prompt (Login Screens)*

*Note: On this same screen the options for Forgotten Password Services, Retrieve User ID, and Re-registration are available.* 

> c. If the password is correctly entered and authenticated, the user will be granted access.

# <span id="page-6-2"></span><span id="page-6-1"></span>**3. USER AND GROUP FUNCTIONS**

# **3.1 DASHBOARD**

Upon successful login, a Security Designate is presented with the Dashboard screen:

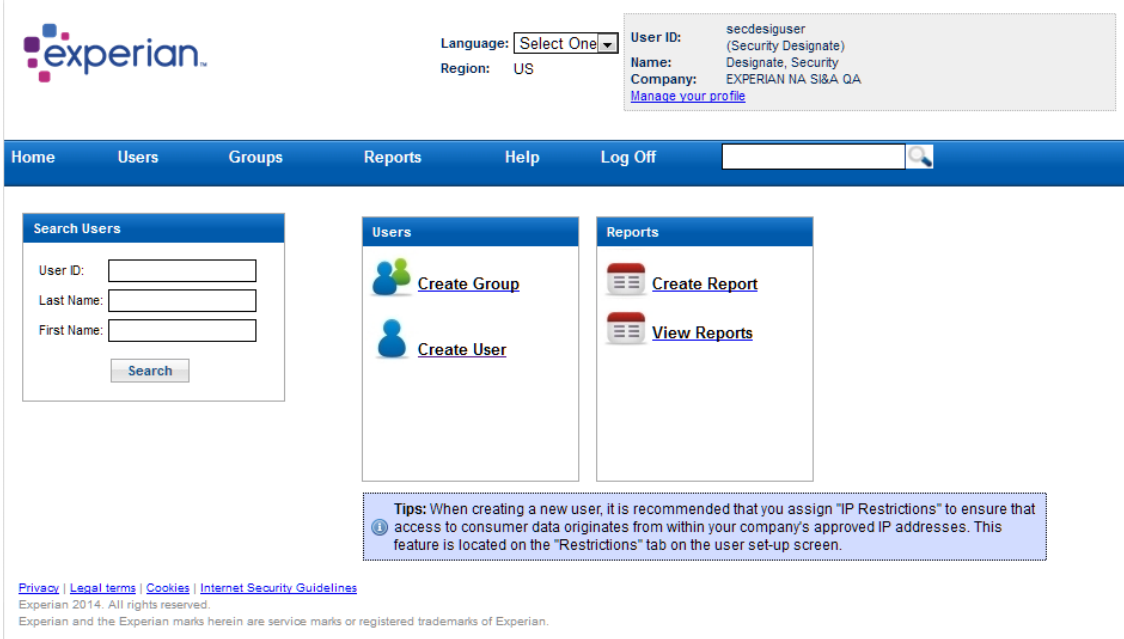

*Figure 4 - Security Designate Dashboard View*

The Dashboard contains quick links to commonly used functions such as Creating/Editing Users, Creating Groups, and Reporting Functions.

Delegation occurs with the creation of Groups under your company which allow for subsets of user administration and access control. Within the Group creation process; Sub-codes can be assigned to determine the product access each user within a group will have access to.

Under each group; end users can be created and assign Subcodes that are available to that group.

*Note: The need to handle subcodes is optional and would depend on the organization's line of products.*

# <span id="page-7-0"></span>**3.2 USER PROFILE**

1. Click the "Manage your profile" link to update your email address, password, and security questions.

*NOTE: You need to remember the current password if you want to change it. If you do not remember it, you need to reset it by using the "Forgot Password" functionality described in section 4.*

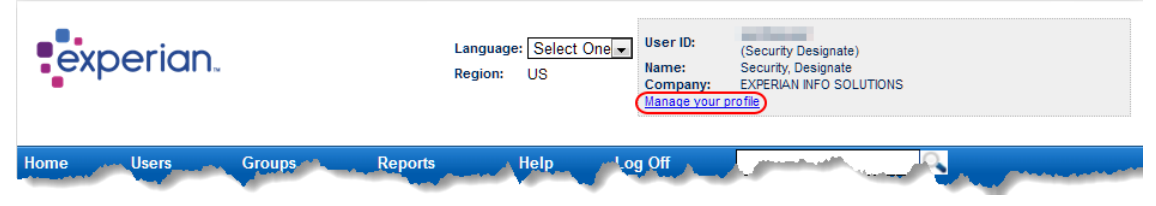

*Figure 5 - Manage your profile link*

2. On the profile update page, you need to change the information on the fields you want to update.

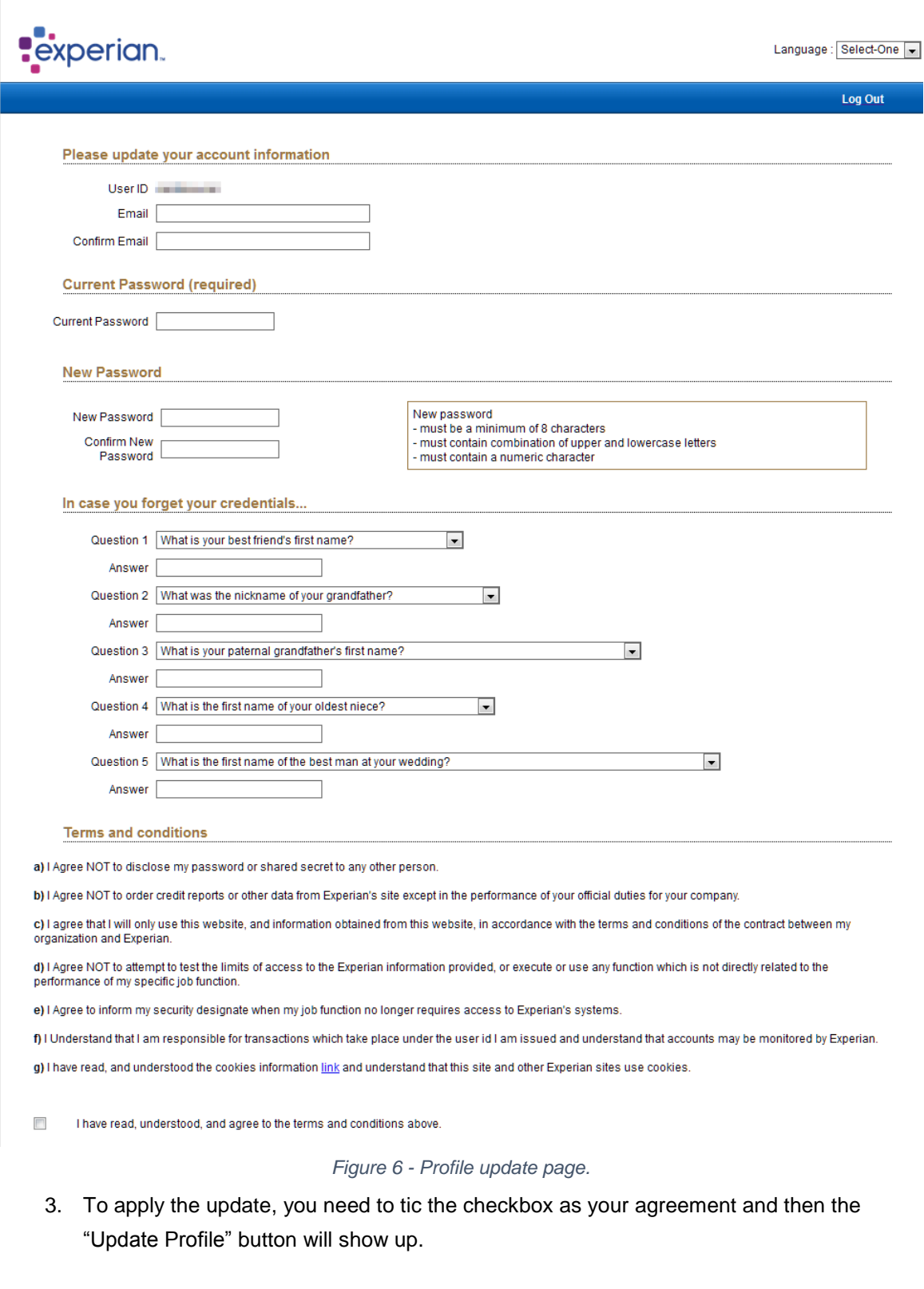

 $\overline{\mathbf{v}}$ I have read, understood, and agree to the terms and conditions above. Update Profile

*Figure 7 - Update Profile button*

4. Once clicked the "Update Profile" button, you will be redirected to a screen showing your request has been successfully processed. After clicking the link to return to the home page you would be redirected there. If you changed your password, you need to login again using the new password.

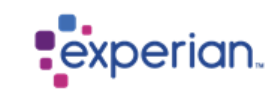

#### Request has been processed successfully.

Profile update successfully completed.

Please click here to get back to home page.

*Figure 8 - Success screen*

## <span id="page-9-0"></span>**3.3 CREATING A NEW GROUP**

Groups are created to facilitate management of sets of users with different access capabilities. All companies will have a "Top Group". Smaller "sub" groups can be created in a nested fashion and will inherit the parent groups' capabilities. Any products assigned to a Parent group will be made available to its child groups. Once a product is made available to a group, a designate of that group will be able to grant themselves access to those groups.

To create a group, follow these steps:

1. On the home page, select the 'Create Group' option either under the Groups menu or under the Users section on the dashboard:

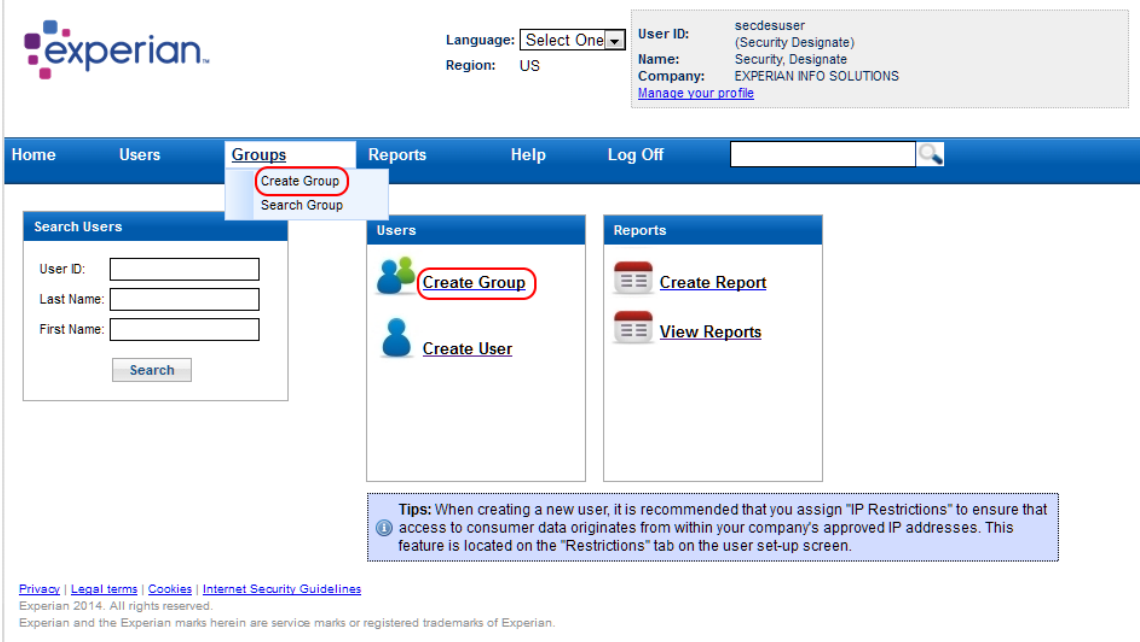

*Figure 9 - Create Group*

2. A pop up message will appear. Here you can select under what Company you wish you to create the new group. This group will be a subset of the company, but can also be a subset of another group within the same company:

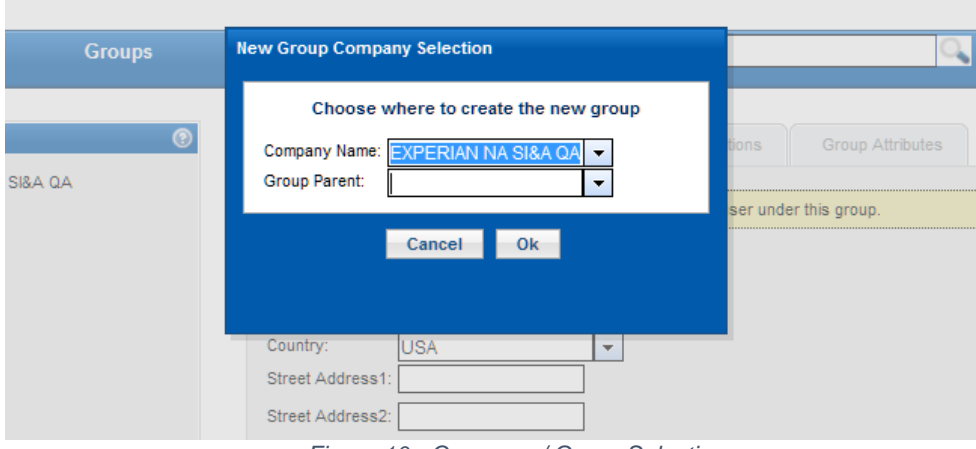

*Figure 10 - Company / Group Selection*

3. Populate the new group information as needed and click the create button:

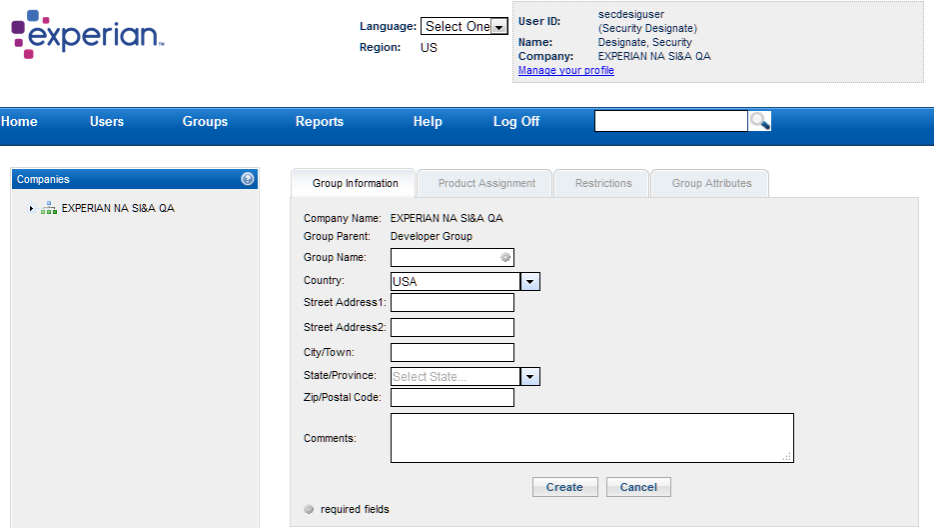

*Figure 11 - Group Information*

*NOTE: All group information can be entered into this area to help distinguish it in the Company (and group) it will fall under.*

4. After clicking the "**Create**" button, you will be shown a confirmation screen.

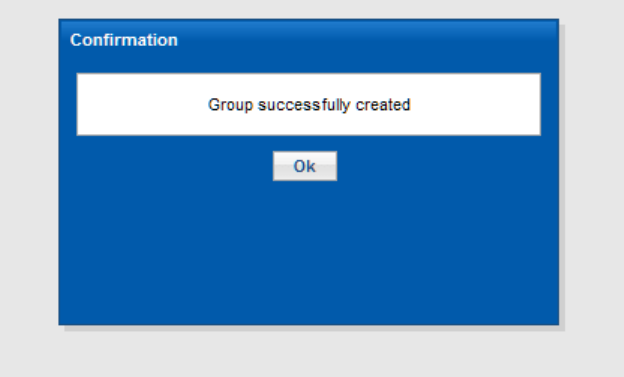

*Figure 12 - Confirmation Screen* 

5. Click "**OK**" button, the system will present you a screen with the available products (SSO integrated applications) for the group. Select the needed product and click "**Next**" button.

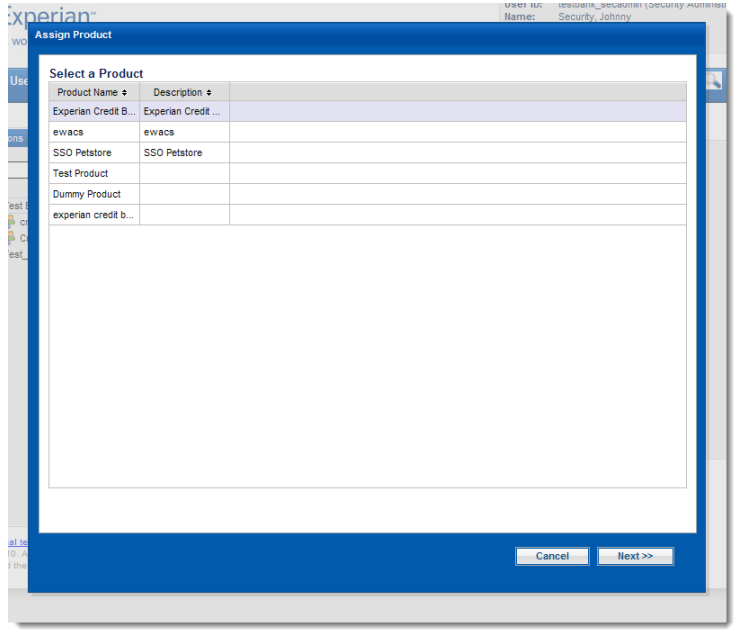

*Figure 13 - Product Selection Screen*

6. On the next screen please add the new Subcode and click the "Add" button and select the required ID's. If desired, add a Description for the Subcode.

Assign Product **Selected Product: Credit Solutions** Company Name: Test Bank Group: Credit FW Subcode Assigned Values for Subcode: Selected Properties for Subcode: Subcode Description **Property** Value  $<sup>3</sup>$  X</sup> Address 123 Test Bank Way Test Bank 999999 Description Test Bank Add... **Product Options** check all uncheck all **Product Options:** Address Search Address Update Automotive Credit Profile **Bullseye**  $\overline{\mathbf{v}}$ Cancel <<Back Save

*Note: Subcode may not be required for all Experian products.*

*Figure 14 - Subcode Screen*

7. Click the "Save" button.

8. If more Subcode's are needed (and available) please use the Product Assignment tab, click on the "Assign Product" button and repeat step 5 as needed.

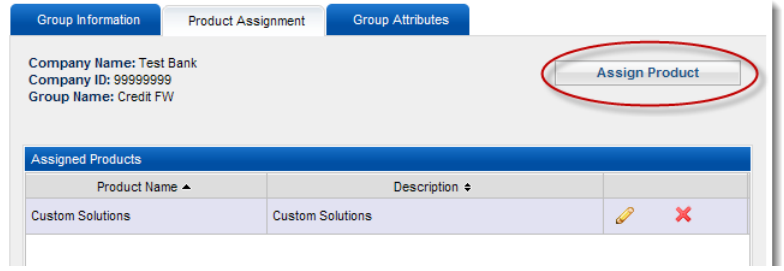

*Figure 15 - Assignment Tab*

### *TIP: Alternate way of creating groups*

*Please note that you can also create a group by right clicking and selecting 'Add Group' function*  in the left pane. The difference is that new group will be created under the selected group as a *parent group.*

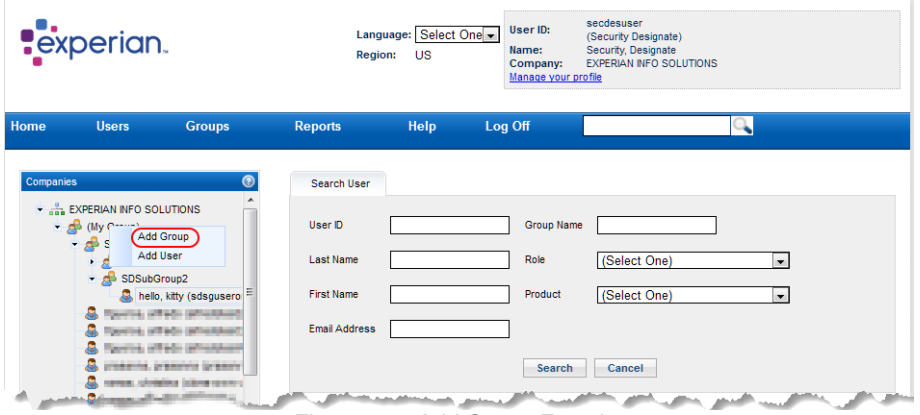

*Figure 16 - Add Group Function*

You need to provide all the necessary information related to the group as described on step 3 above.

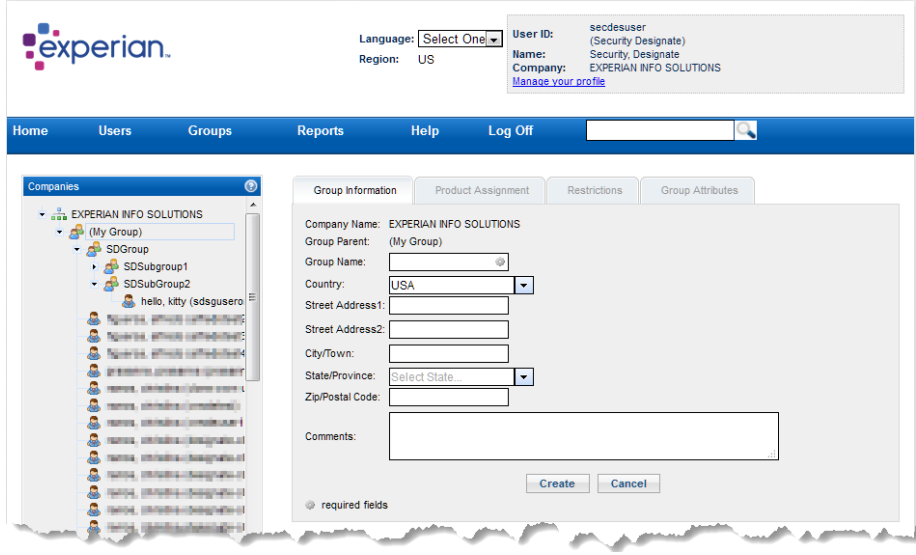

*Figure 17 - Edit Group Information Screen*

## **3.4 CREATING A NEW USER**

<span id="page-13-0"></span>*NOTE: Users for companies fall into two role types:* 

- *Security Designates: can create and administer other users at the company they belong to.*
- *End Users: will have access to the company's applications.*
	- 1. Select the "Create User" option under the Users menu or the Users section in the main pane.

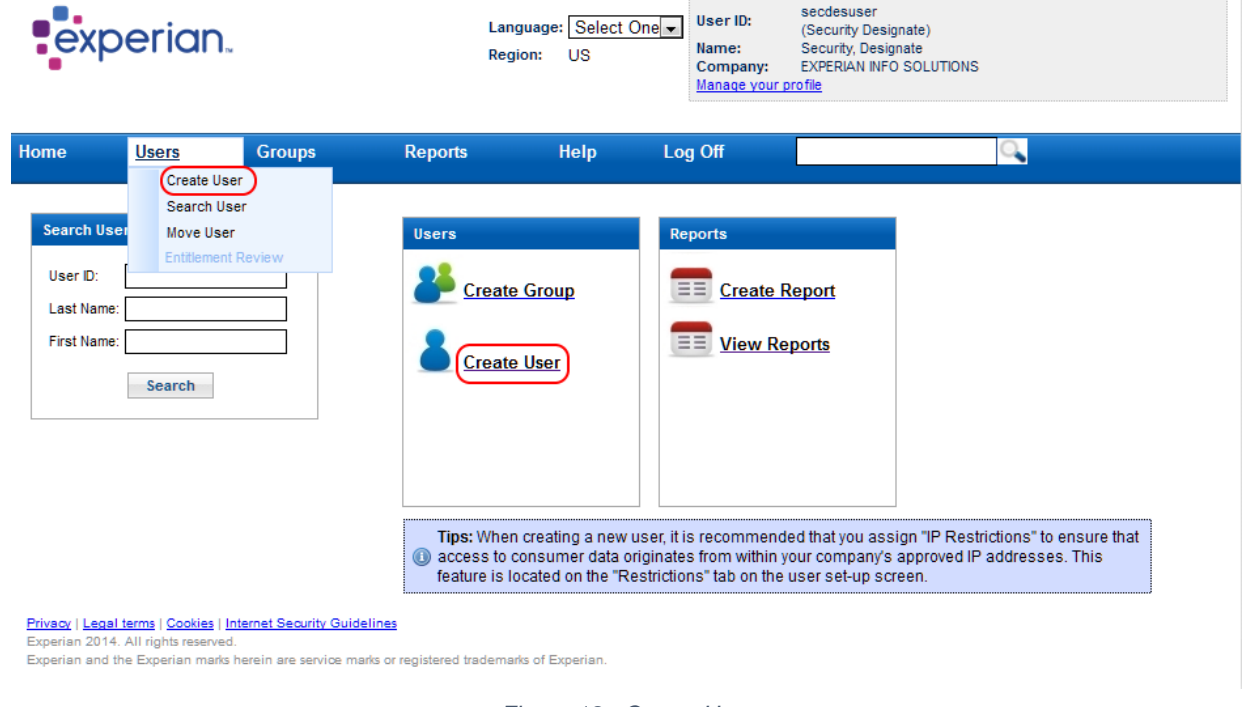

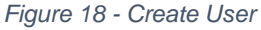

2. Select the desired group this user will belong to from the drop down box (if you need to create a new group please refer to the Create new group section).

*Note: Unless the user you are creating is a peer, (i.e. a Bureau Admin or Security Designate) they should be placed into a selected group so that they will be able to inherit all of the Subcode assignments as needed from the Group assignment.* 

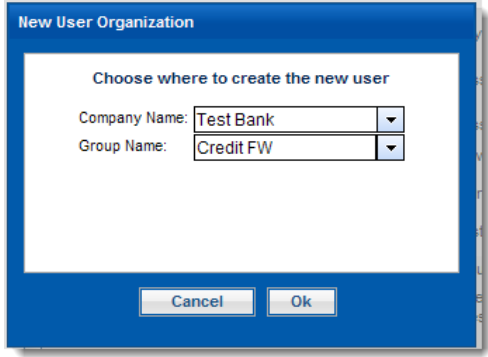

*Figure 19 - Group Selection*

### 3. Populate the user information section. The fields with the gear  $($   $)$  symbol are required fields.

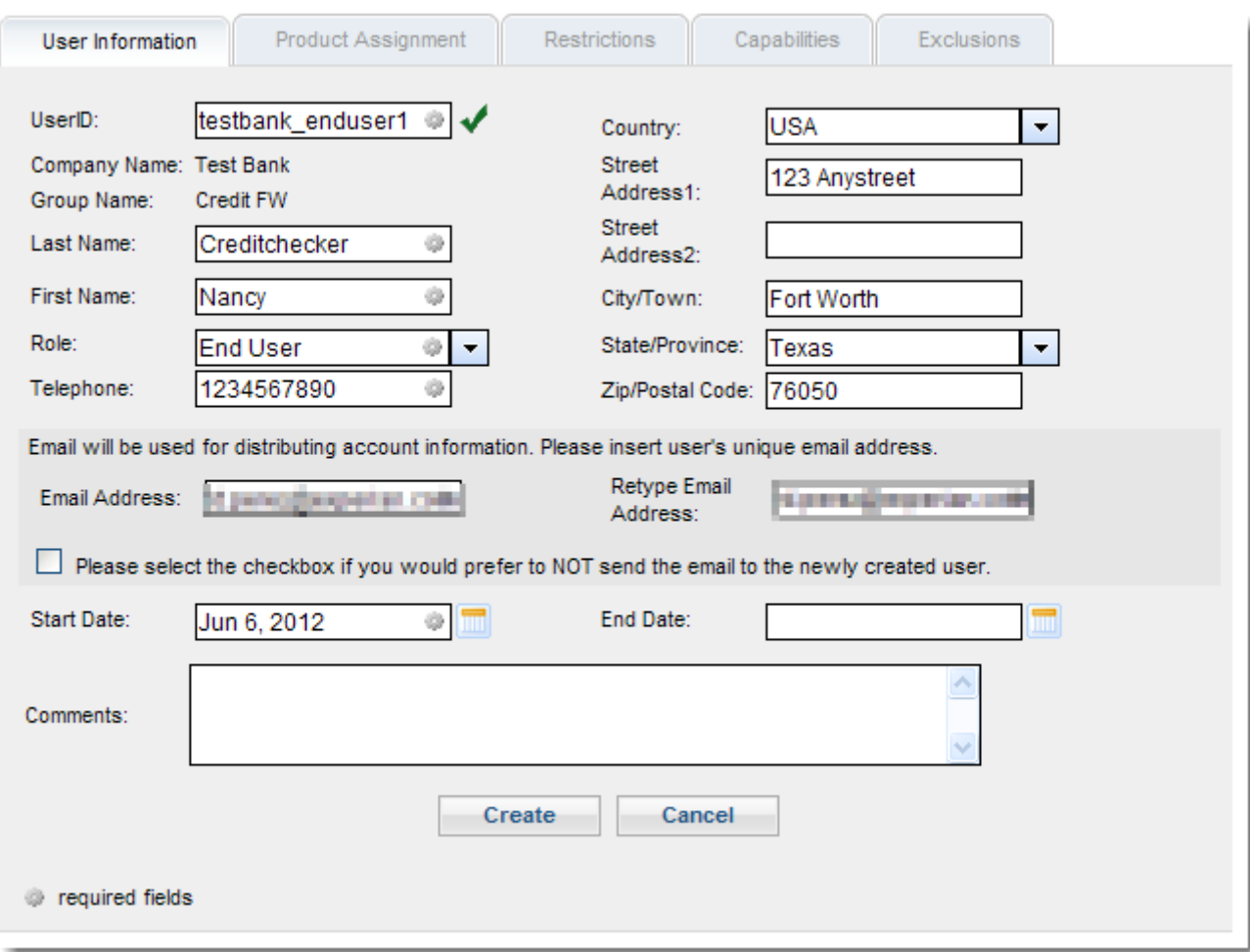

#### *Figure 20 - User Information Screen*

#### **Indications:**

- The User ID must be 8 to 32 characters in length, should not contain any spaces, and should be in lowercase.
- The email address will be used for all security communications. It is highly recommended that each user has a unique email address to ensure that User ID and password information is passed to the correct individual. No generic (or shared) email addresses should be used.
- The Start/End Date determines the life time of the account (the end date can be left blank if security policy permits).
- The "Role" drop down list box should be selected to specify if the user being created requires the ability to create other users (a Bureau Administrator) or not (End User)
- Once you have created the User ID, the next step is to assign the user products and their associated properties.

*NOTE: Product properties vary depending on the product being selected. The sample used here may differ from the properties shown for your product.* 

4. After clicking the "Create" button, you will be shown a confirmation screen. Click "OK".

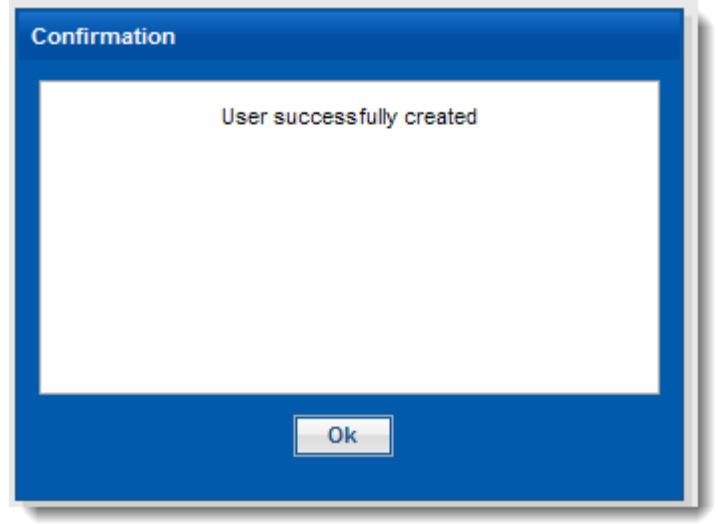

*Figure 21 - User Confirmation Screen*

5. The system will present you a screen with the option to Add Sub-codes. Click the "Add…" button on the middle of the screen.

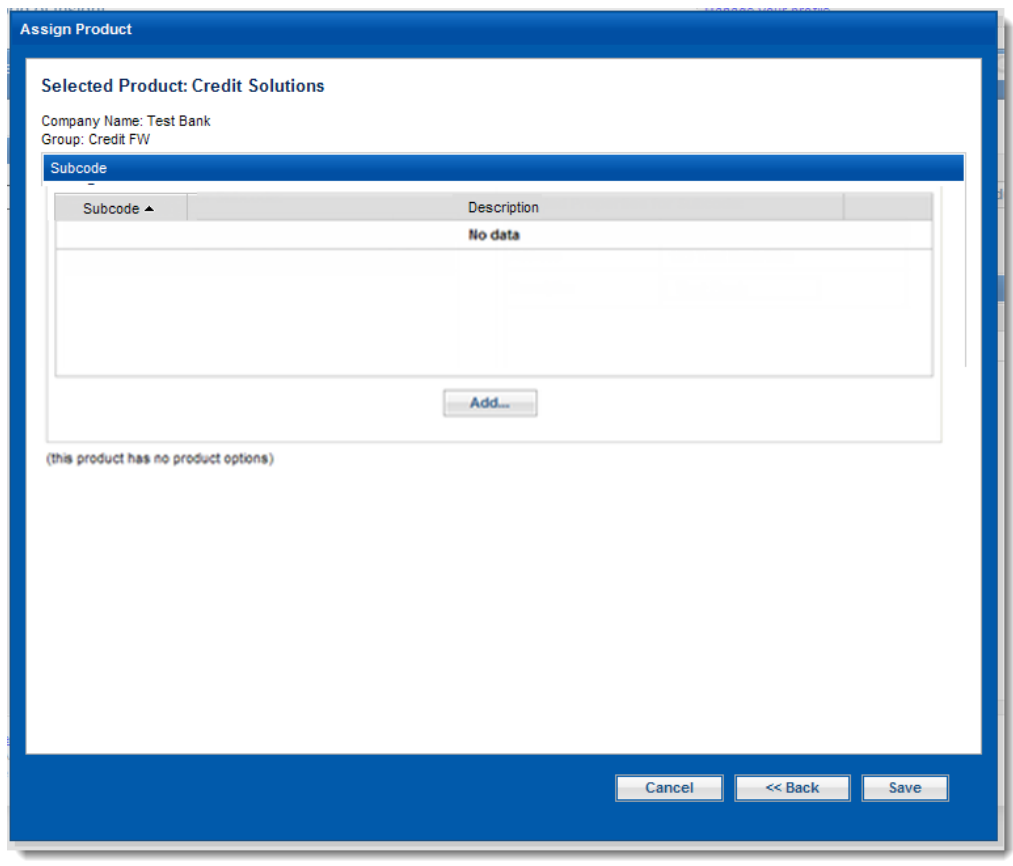

*Figure 22 - Product Selection Screen*

6. On the popup window enter the subcode to be added. Click "Add" button to verify the new entry.

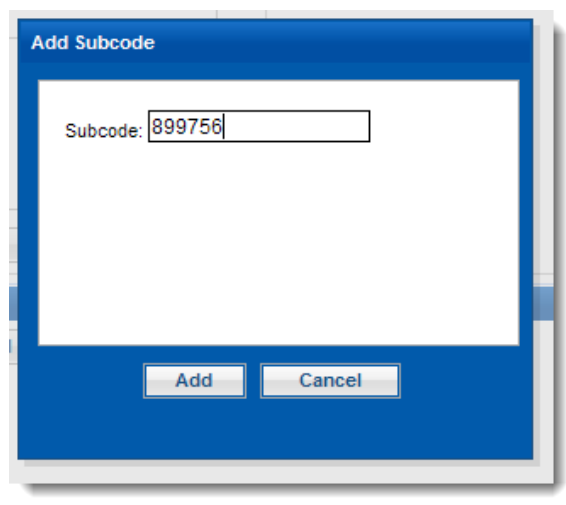

*Figure 23 - Add Subcode Popup*

7. On the next screen select the needed Subcode(s), the system will move them to the assigned section automatically. Once you are done adding all the necessary subcodes, click the "Save" button.

*Note: Depending of the range of products available for you company, subcodes may not be required.*

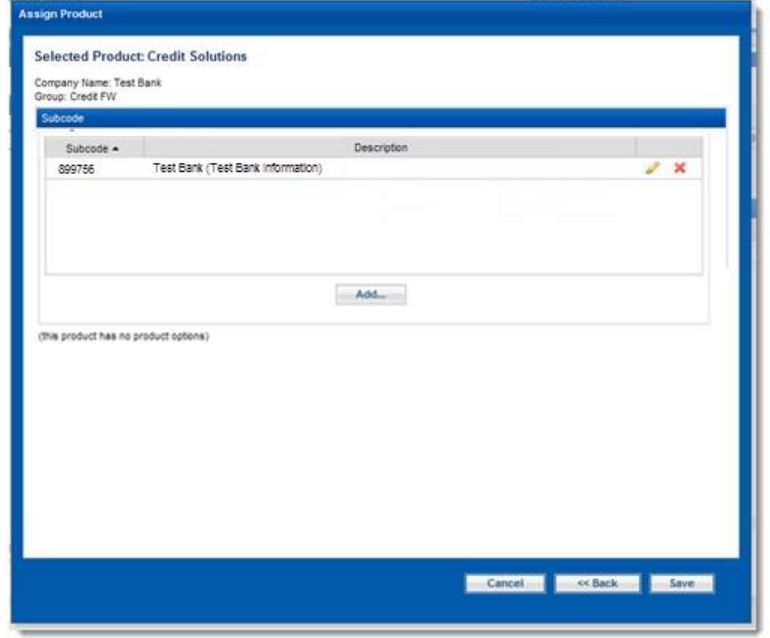

*Figure 24 - Subcode Assignment*

8. If more products are needed please use the Product Assignment tab, click on the "Assign Product" button and repeat step 6 as needed.

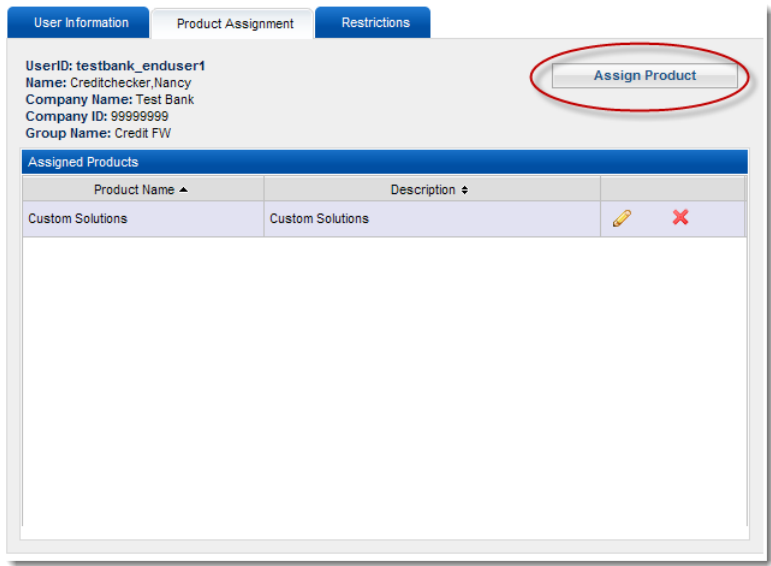

*Figure 25 - Product Assignment Tab*

9. Experian emphasizes the use of restrictions to ensure a secure usage of our systems. We recommend the addition of Time of day access and IP filter to restrict the unauthorized access. Please contact your network administrator to ensure accurate IP address restriction.

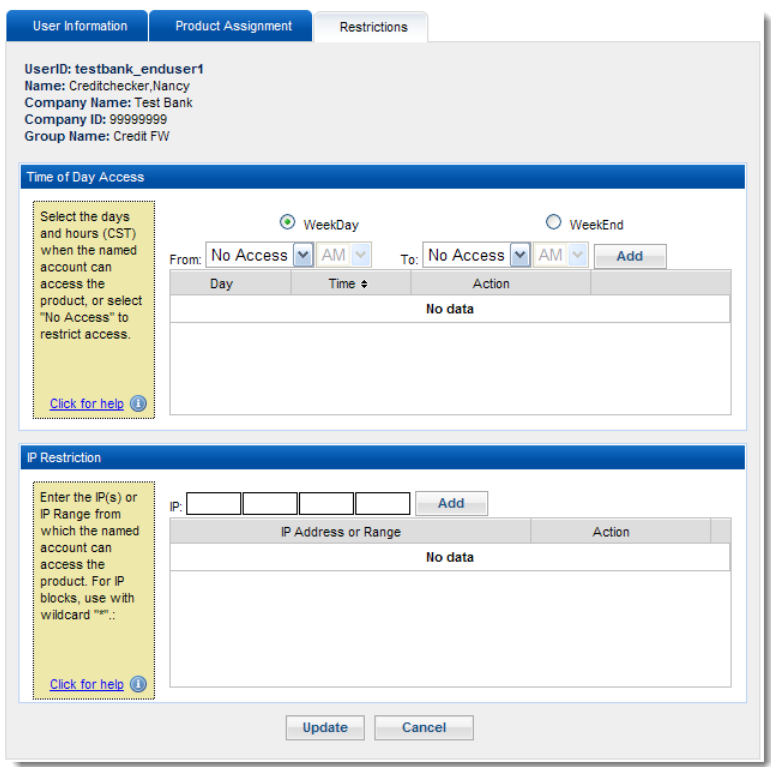

*Figure 26 - Restrictions Tab*

### *TIP: Alternate way of creating users*

*If you have groups(s) already created, you can create a user after right click a selected group node in the left pane. The difference is that you cannot change the group.*

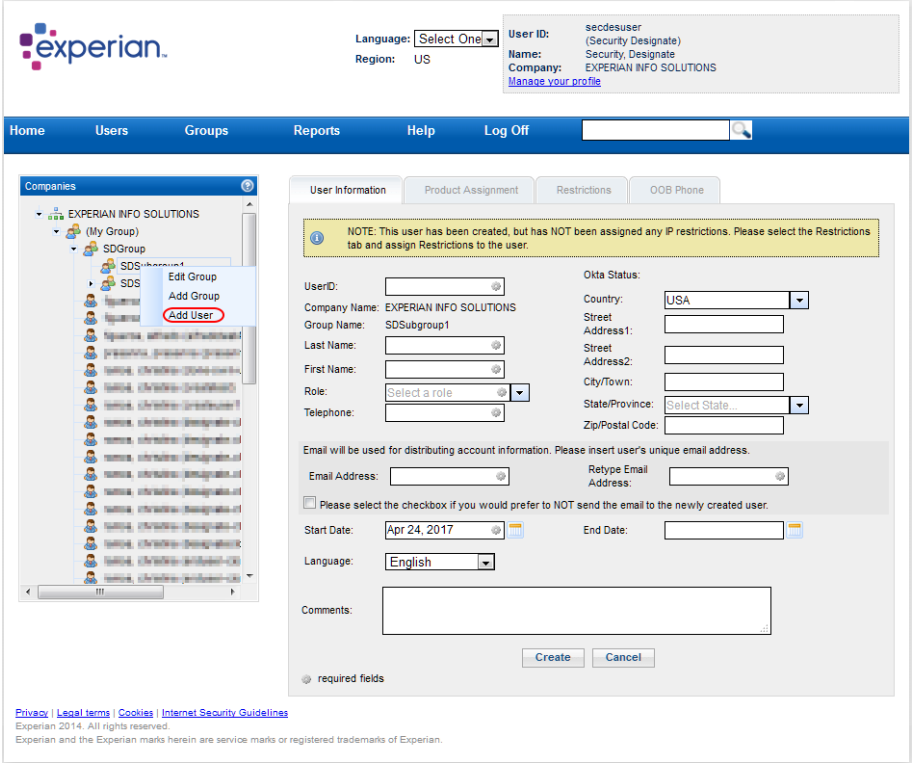

*Figure 27 - Add User Function*

## <span id="page-18-0"></span>**3.5 SEARCHING EXISTING USERS**

1. You can search for existing users(s) in the Search Users pane or Search User under the 'Users' menu.

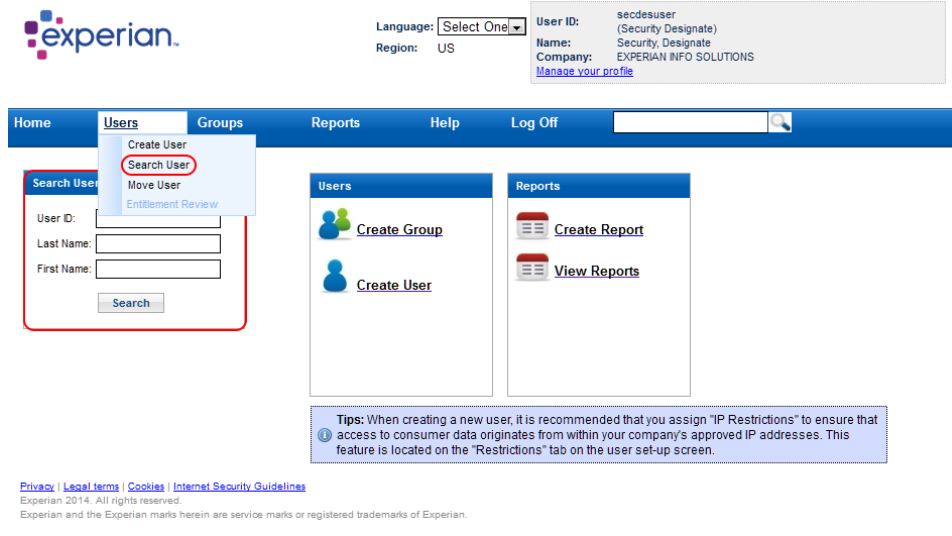

*Figure 28 - Search Users*

a. You can use any combination of criteria

*b.* The usage of wildcard is allowed – using an asterisk(\*) will search for any user (e.g. if you specify a User ID of "testbank\*", the system will display all the User IDs that start with "testbank").

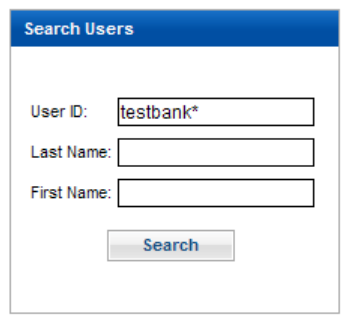

*Figure 29 - Search Users Pane*

*TIP: Another way of searching users:*

*Searching users under the "Users" menu provides additional criteria such as group name, email address, role, and product.*

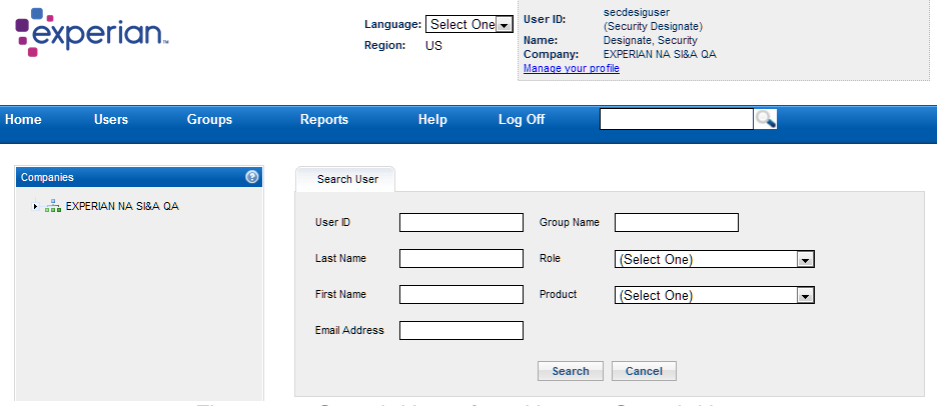

*Figure 30 - Search Users from Users > Search User*

2. Results are displayed on the "User Search Results" pane.

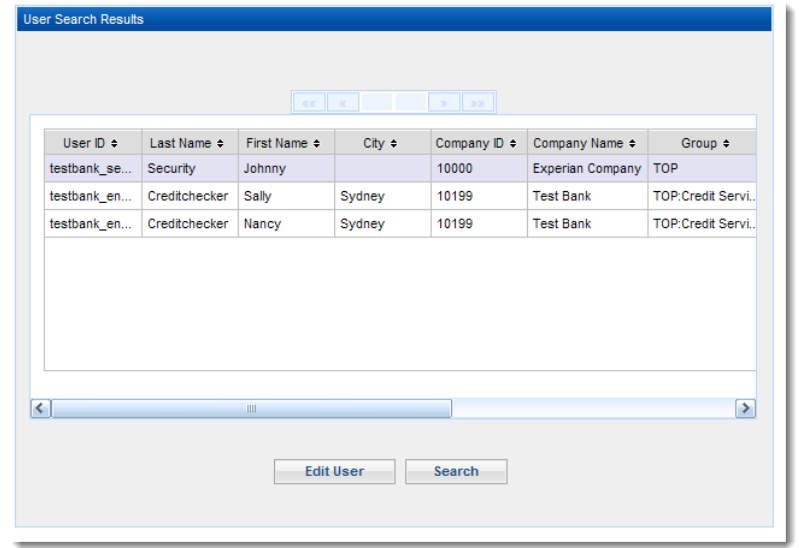

*Figure 31 - Search Results*

## <span id="page-20-0"></span>**3.6 EDITING AN EXISTING USER**

1. On the Search results screen (explained at the previous section) select the user that needs to be updated and click the "Edit User" button.

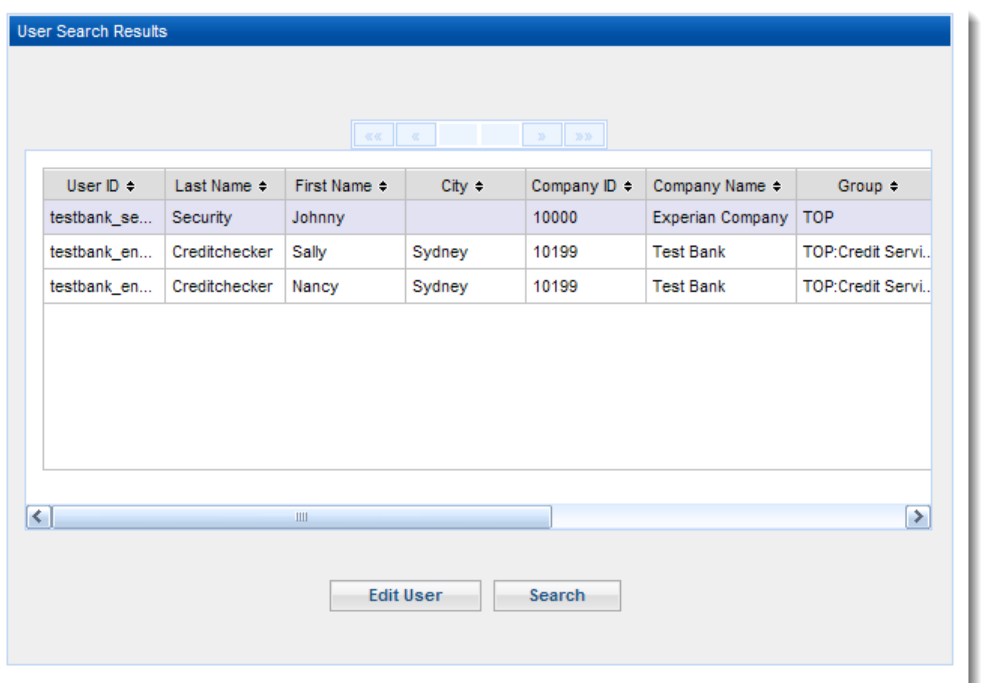

*Figure 32 - Search Results*

*TIP: Alternative way of finding user(s):*

*You can find users to be edited in the left pane from fully expanded groups under a company. The pane will be displayed once any function for Users or Groups has been selected. The 'Edit User' function will be showed up along with other user functions upon right clicking on the selected user in the left pane.*

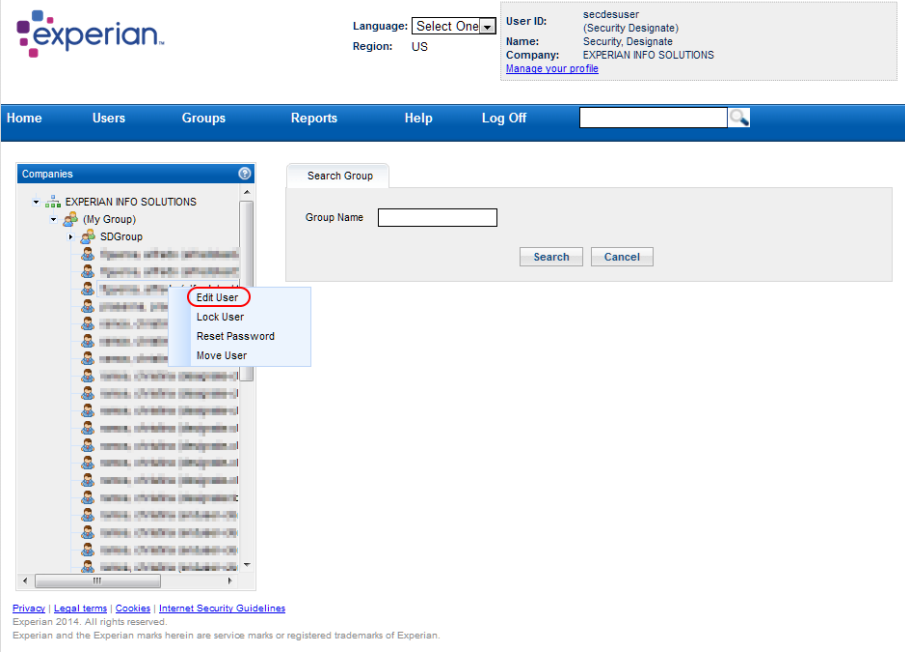

*Figure 33 - Edit User Function in the left Pane.*

2. The system will take you to the "User Information" page where you can edit applicable user properties. Switching to the "Product Assignment" or "Restrictions" tabs would allow to edit products, subcodes, and/or restriction settings respectively.

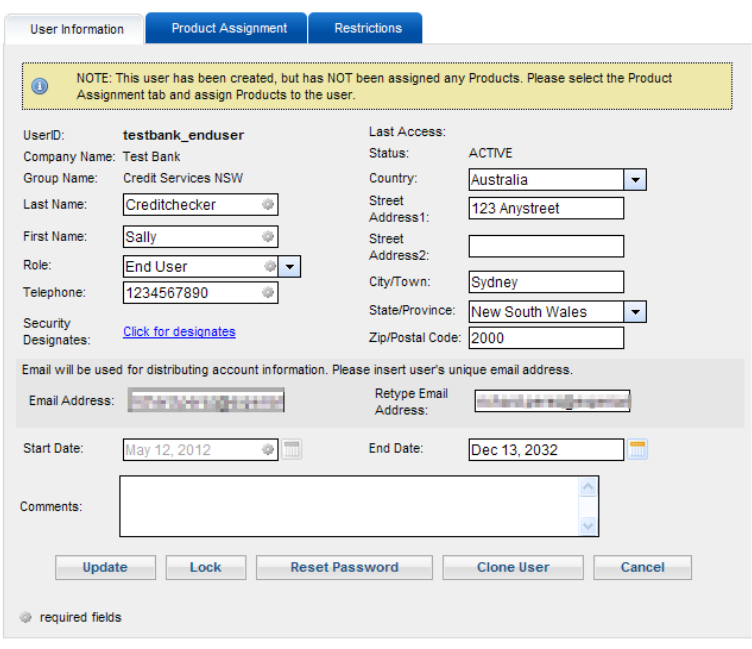

*Figure 34 - User Information Page*

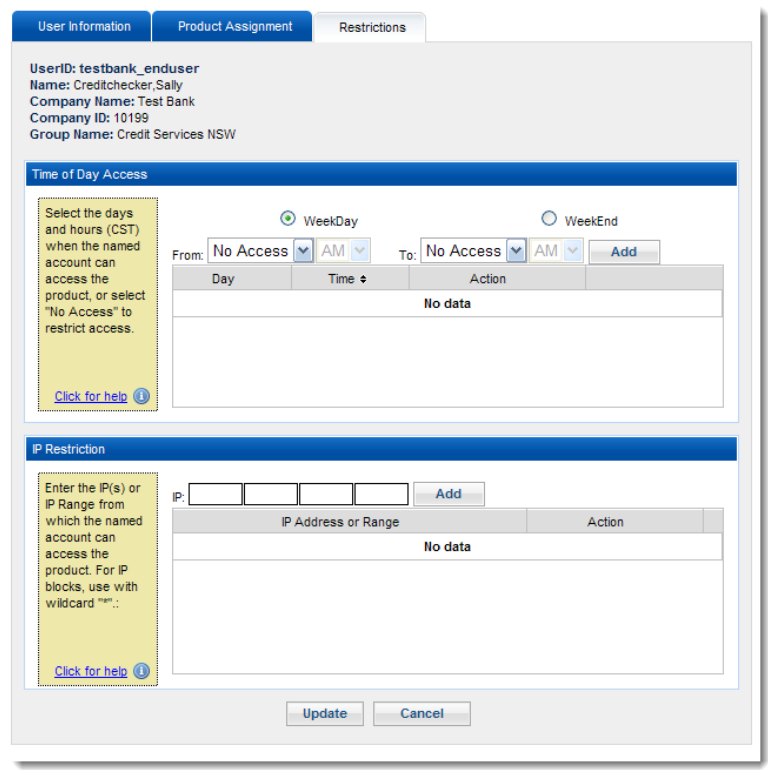

*Figure 35 - User Restrictions*

- 3. Other actions are available by clicking on the additional buttons at the bottom of the "User Information" tab:
	- "Lock" button to block the user from accessing the system.

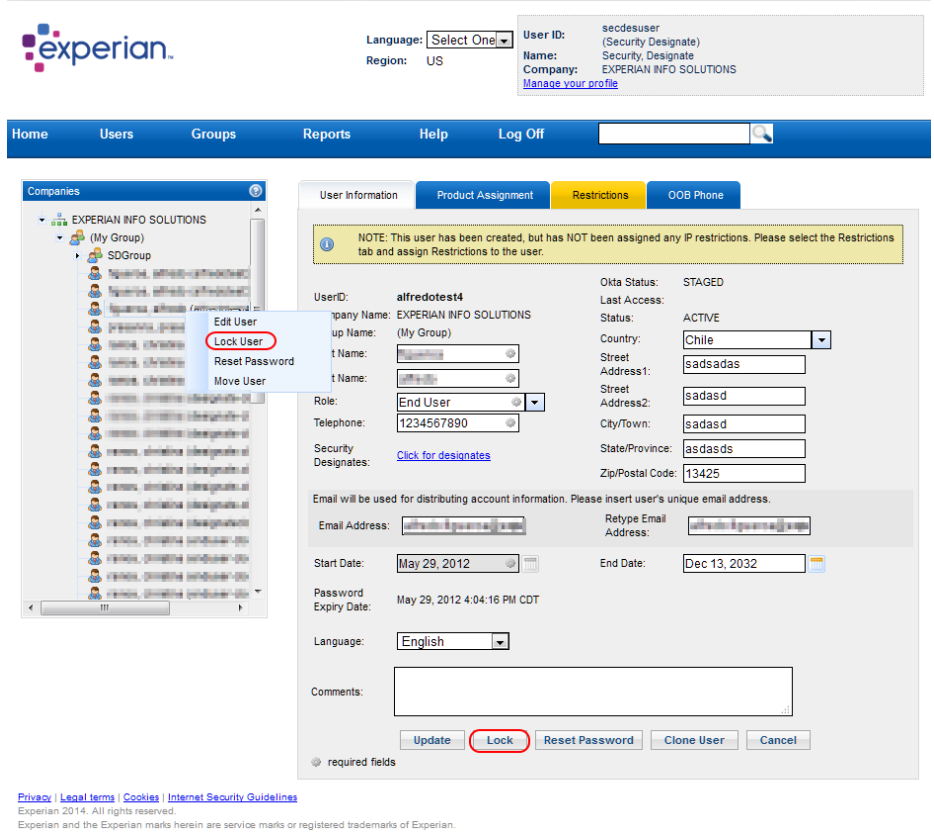

*Figure 36 - Lock User Function*

*TIP: You can lock the user by clicking the "Lock" button in the "User Information" tab or using the "Lock User" function by right clicking the user to be locked in the left pane expanding the tree under your company.*

> ▪ On the popup window, you need to choose the appropriate reason for locking the user from the drop-down list.

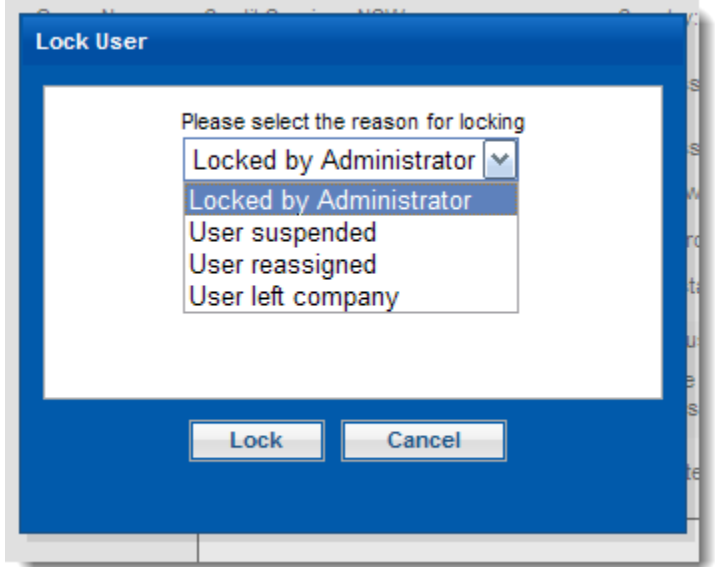

*Figure 37 - Lock Options*

• "Reset Password" button to send a password reset link to the user.

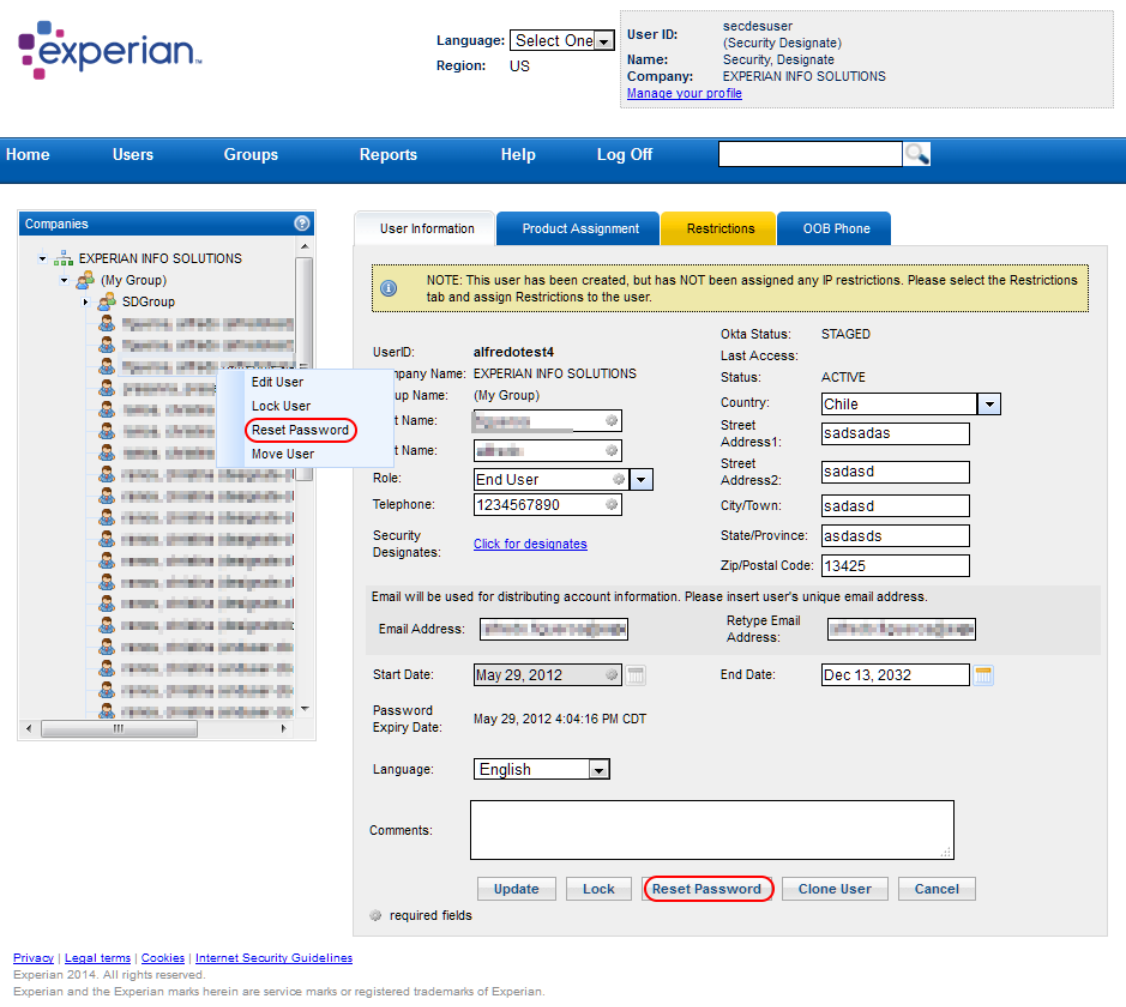

*Figure 38 - Reset Password Functions*

▪ A confirmation popup window appears. Click the "Reset Password" button to send a password reset link to the user.

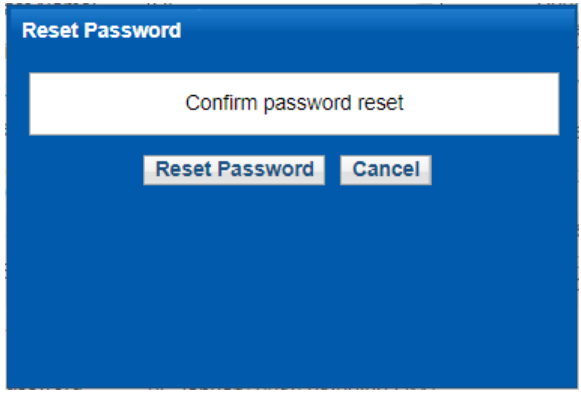

*Figure 39 - Reset Password Confirmation*

• "Clone User" button used to create a new id with the same access as the one selected.

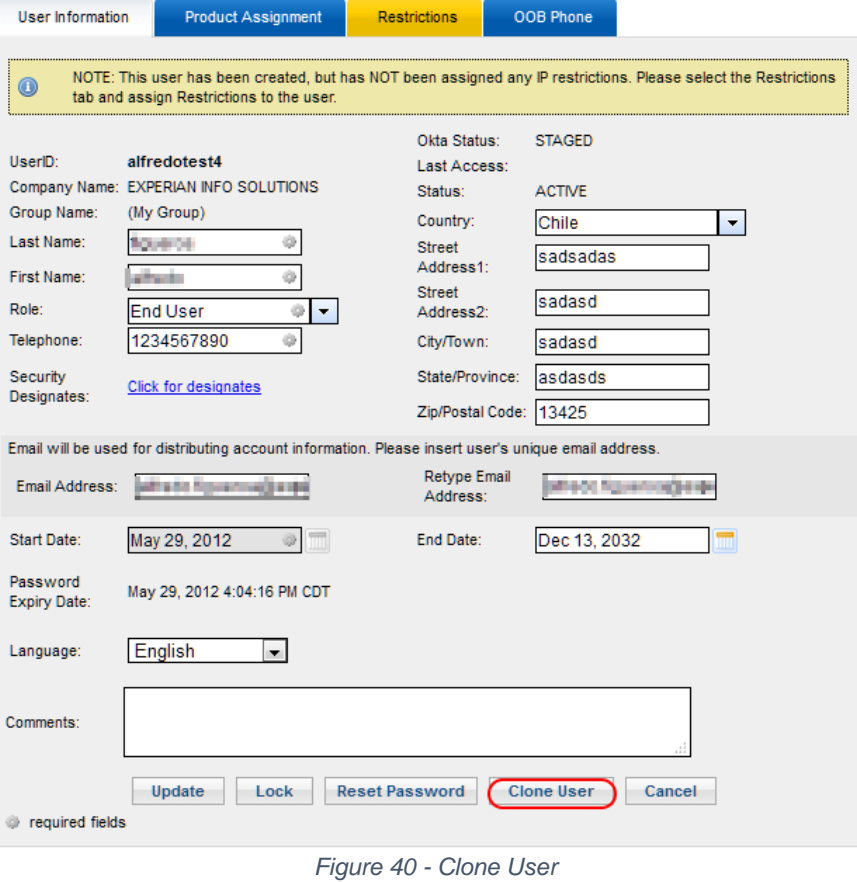

*Info: Once cloned the user would have the same company, group, and accesses but the rest of the mandatory user information would need to be populated before being able to create the new user.*

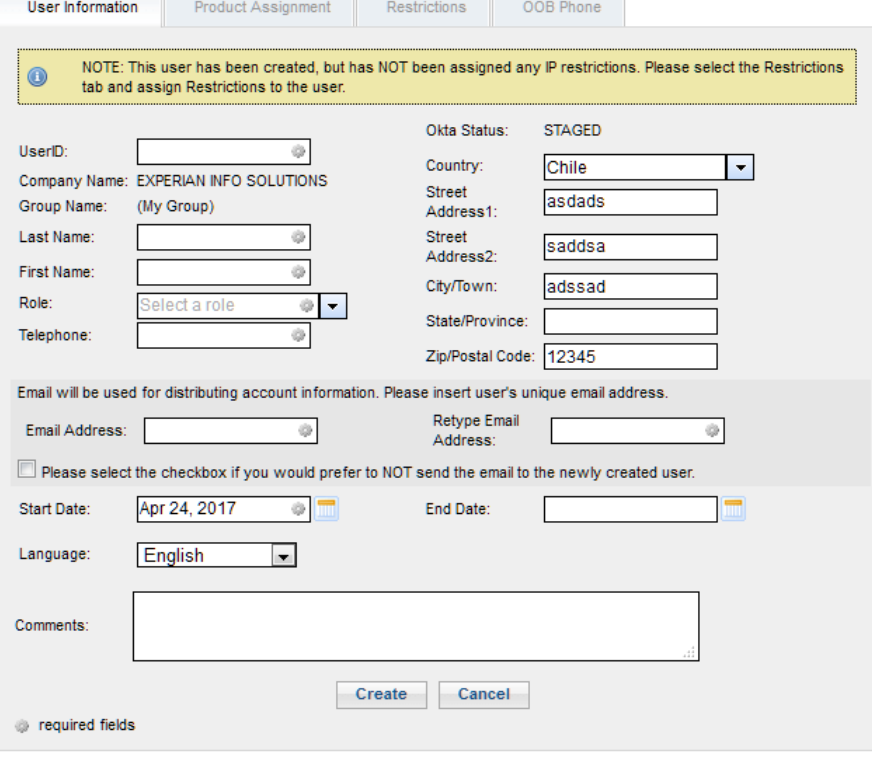

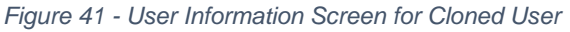

4. After all the changes are applied click the "Update" button to save the changes.

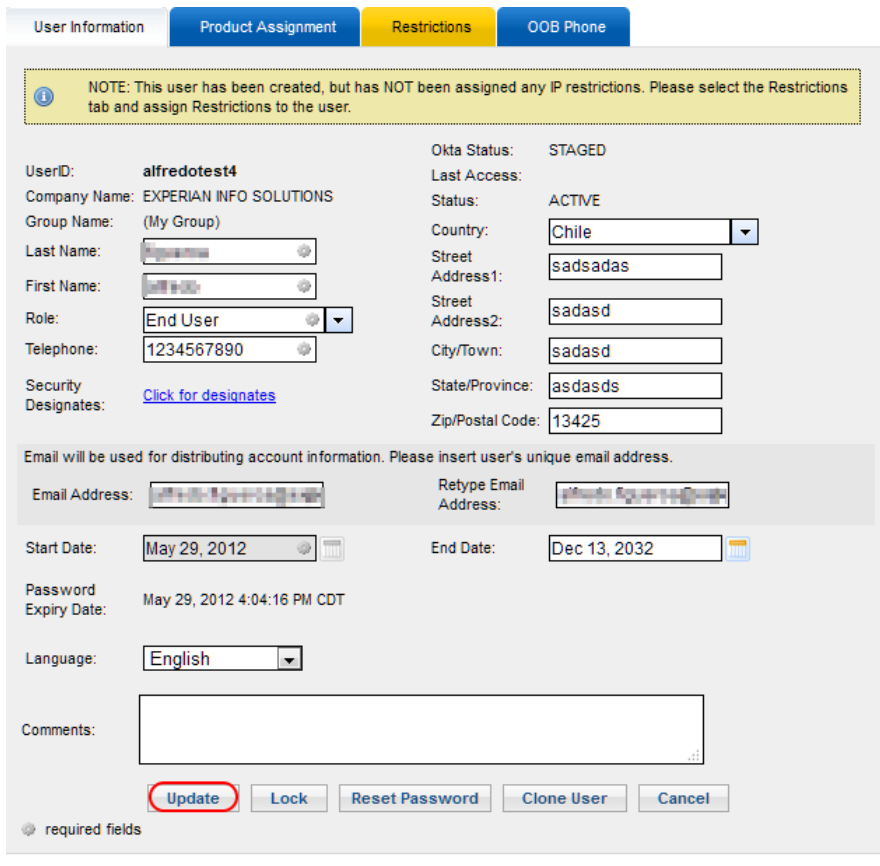

*Figure 42 - Update User Information*

## <span id="page-25-0"></span>**3.7 MOVING AN EXISTING USER**

1. To move a user, select "Move User" under "Users" menu. This would bring up the "Search User" screen.

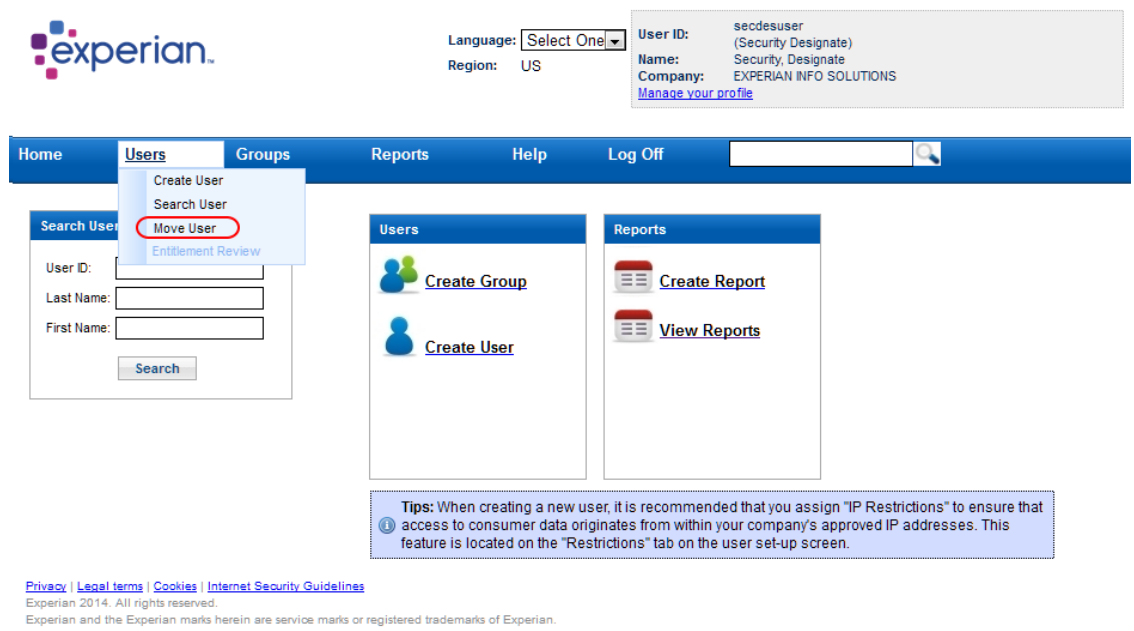

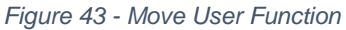

2. You can use any field for searching users in the "Search User" panel on the main pane. Click the "Search" button once the search criteria have been provided.

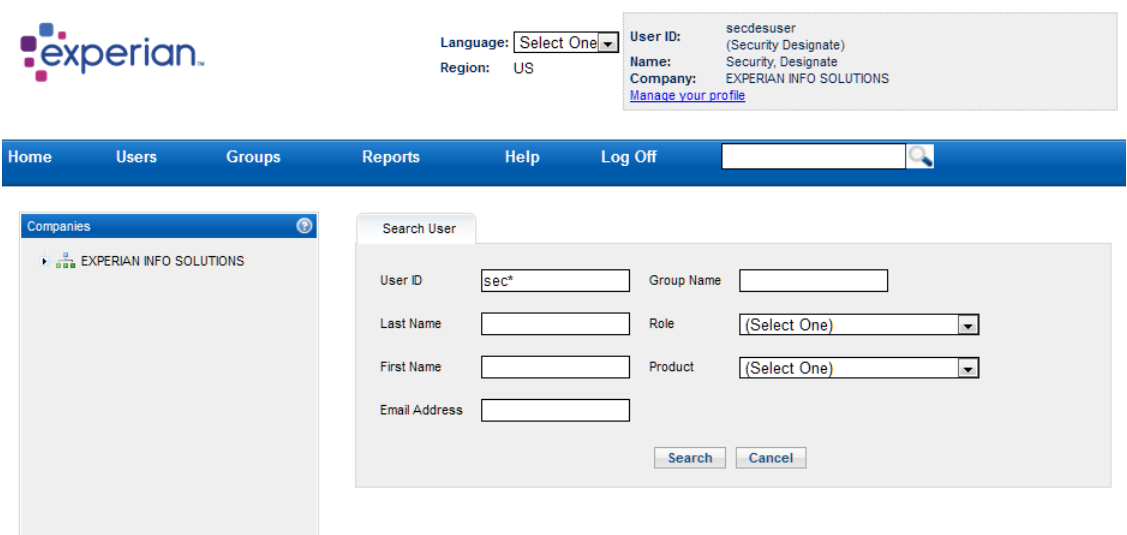

*Figure 44 - Search User pane*

3. Select the user you want to move in the search result by left clicking a row. Click the "Move User" button to move the user or the "Search" button to initiate a new search. User Search Results

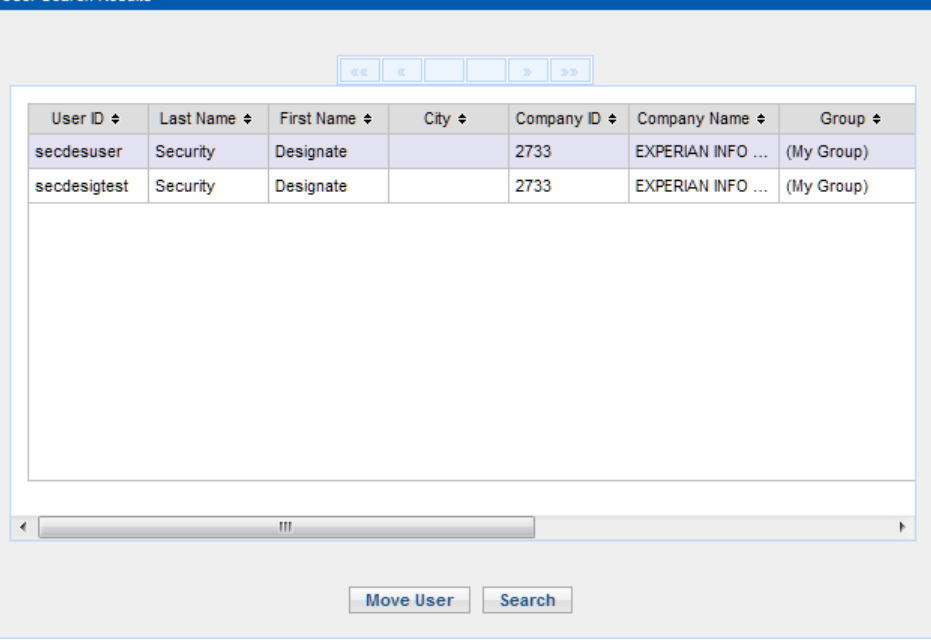

*Figure 45 - User Search Results Pane*

4. The "Move User Info" page is displayed in the main pane. On the "Target Group" field choose the group you want to move the user into and click the "Update" button.

Move User Info UserID: sdsguserone Last Access: Company Name: EXPERIAN INFO SOLUTIONS Status: ACTIVE Current Group: SDSubgroup1 Country: USA Target Group:  $\vert \cdot \vert$ Street Last Name: (My Group) Address1: First Name: SDGroup Street SDSubGroup2 Role: The State Address2: Telephone: 1254563256 City/Town: Start Date: Apr 24, 2017 State/Province: Zip/Postal Code: End Date: Dec 13, 2032 Update Cancel required fields

*Figure 46 - Move User Info Screen*

5. A "Confirmation Changes" popup appears reminding that all available product(s) and product options in the current group will be removed. You need to update product(s) and product options under the new group on a further step.

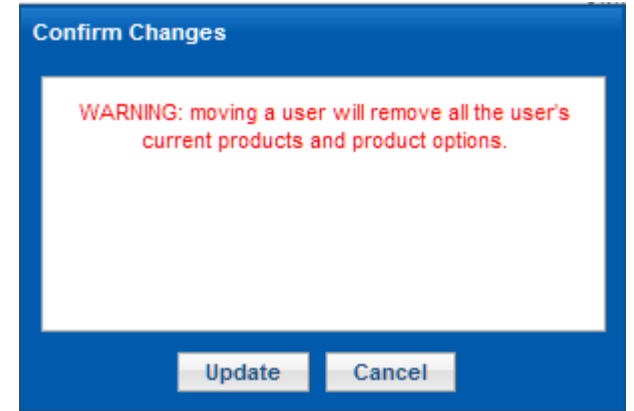

*Figure 47 - Confirm Changes Popup*

After clicking the "Update" button, a "Confirmation" dialog would appear validating that the user has been moved successfully.

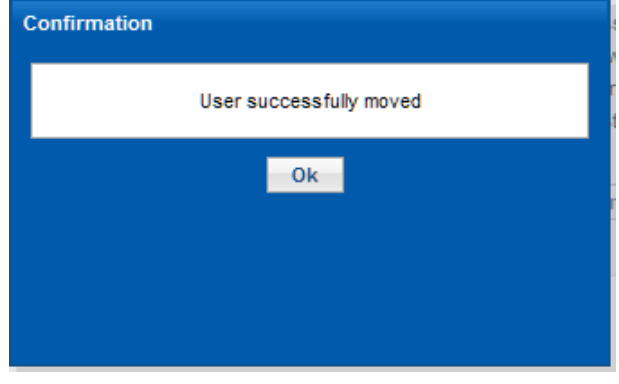

*Figure 48 - Confirmation Popup*

6. The updated information will be shown. At this point you should switch to the "Product Assignment" tab if you want to update product(s) and product options available under the new group.

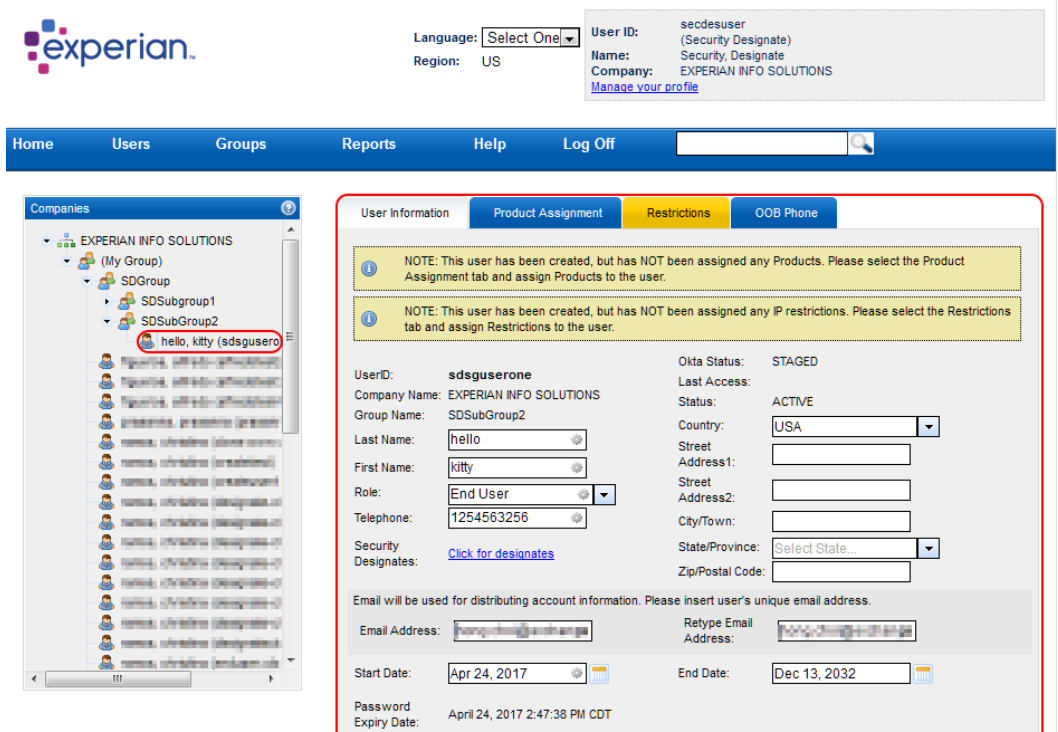

*Figure 49 - Updated Group - User Information*

*TIP: You can also access the 'Move User' functionality by right-clicking the user node in the left pane under your company.*

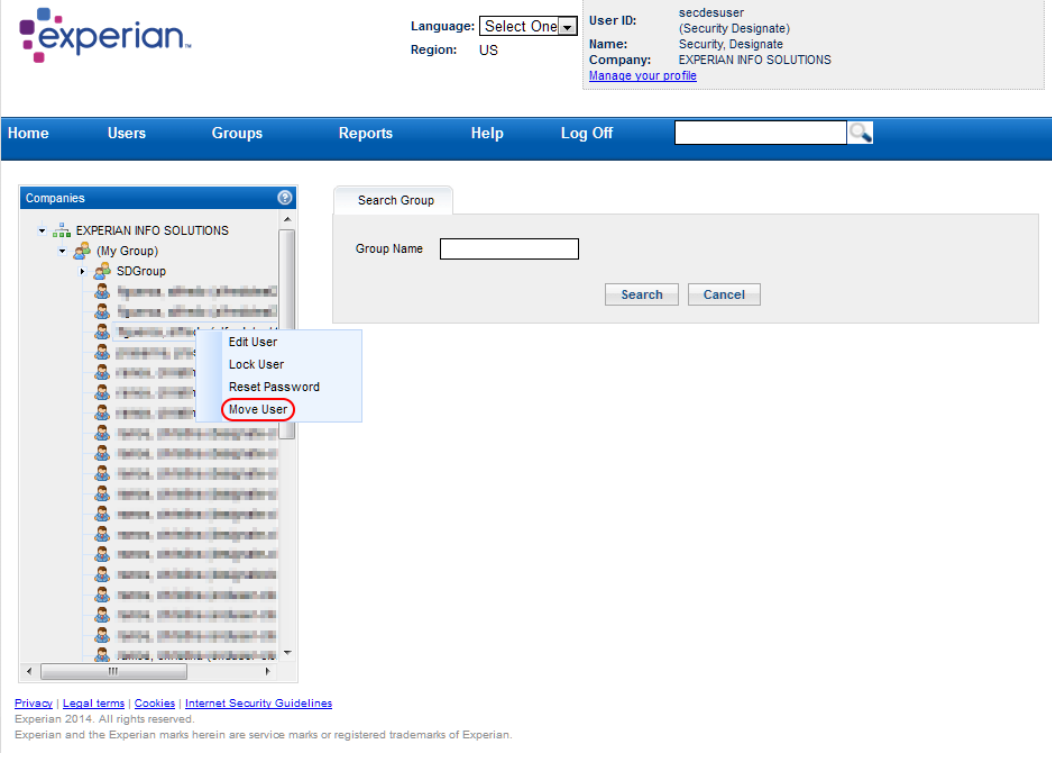

*Figure 50 - Move User Option - Left Pane*

# <span id="page-29-0"></span>**3.8 SEARCHING GROUPS**

1. To search for a group you can use "Search Group" function under "Groups" menu.

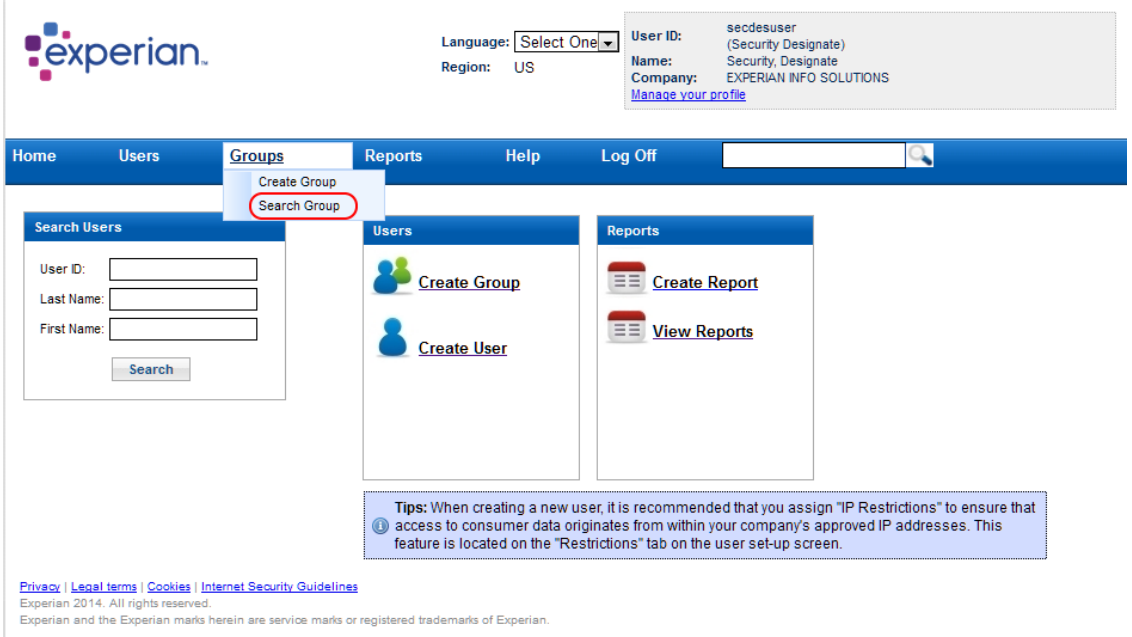

*Figure 51 - Search Group - Groups Menu*

2. Enter the name criteria you want to look up.

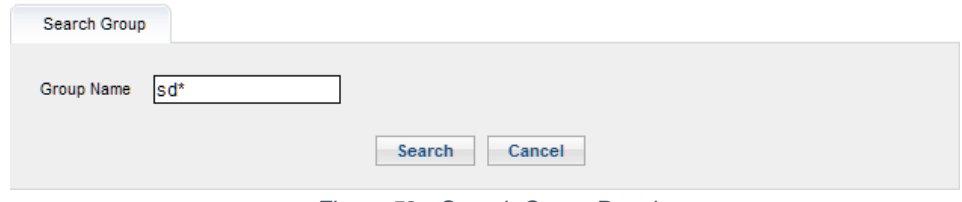

*Figure 52 - Search Group Panel*

3. Group(s) search results are displayed in the main pane based on your search criteria. You can select a group in the results and then click "Edit Group" button to enter the edit screen or press the "Search" button to initiate another search.

| <b>Group Search Results</b> |                                     |                     |                                |
|-----------------------------|-------------------------------------|---------------------|--------------------------------|
|                             |                                     |                     |                                |
|                             | $-65.65$                            | $20.20$<br>X)       |                                |
| Group Name =                | Group Description $\Leftrightarrow$ | Company Name $\div$ | Group Hierarchy $\div$         |
| SDGroup                     |                                     | <b>EXPERIAN INF</b> | (My Group):SDGroup             |
| SDSubgroup1                 |                                     | <b>EXPERIAN INF</b> | (My Group):SDGroup:SDSubgroup1 |
| SDSubGroup2                 |                                     | <b>EXPERIAN INF</b> | (My Group):SDGroup:SDSubGroup2 |
|                             |                                     |                     |                                |
|                             |                                     |                     |                                |
|                             |                                     |                     |                                |
|                             |                                     |                     |                                |
|                             |                                     |                     |                                |
|                             |                                     |                     |                                |
|                             |                                     |                     |                                |
|                             |                                     |                     |                                |
|                             |                                     |                     |                                |
|                             | <b>Edit Group</b>                   | Search              |                                |

*Figure 53 - Group Search Result*

*TIP: If you know where the group is located you can browse to it on the "Companies" tree on the left pane. By right clicking on the group you can access the group's available actions.*

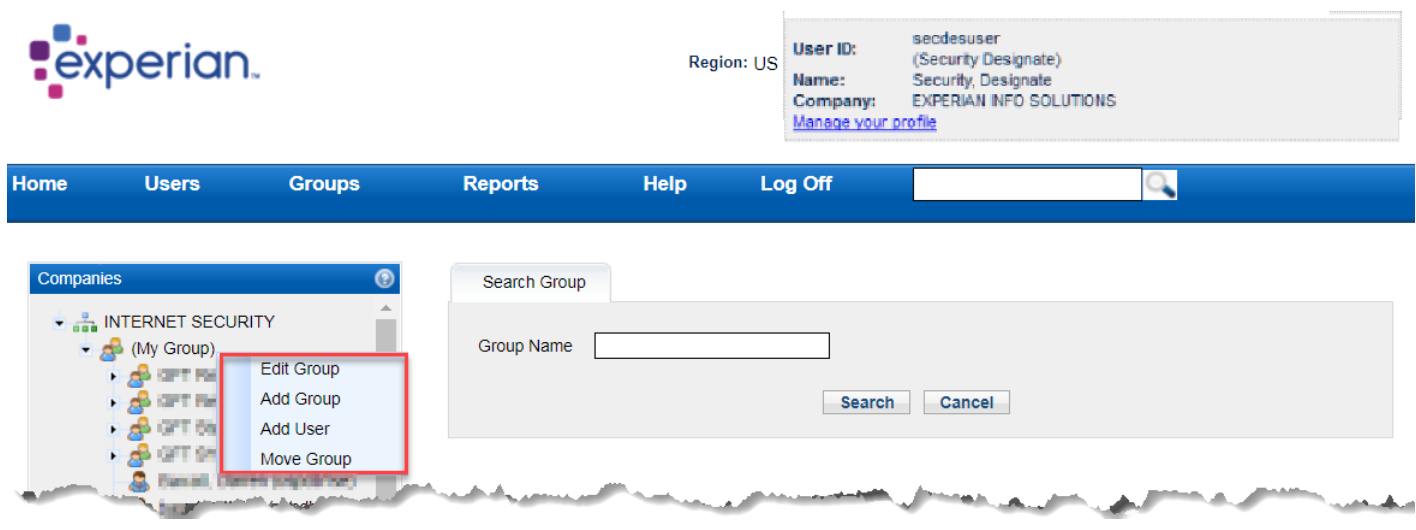

*Figure 54 - Group Options - Left Pane*

## <span id="page-30-0"></span>**3.9 EDITING EXISTING GROUP**

- 1. Once you find the desired group with either method mentioned on the "Search Existing Group" section you can modify the group by:
	- a. Clicking "Edit Group" button on "Group Search Results".

| <b>Group Search Results</b> |                          |                          |                                |
|-----------------------------|--------------------------|--------------------------|--------------------------------|
|                             | $rac{1}{2}$<br>$-60$     | $20\,20$<br>$\mathbf{y}$ |                                |
| Group Name =                | Group Description $\div$ | Company Name $\div$      | Group Hierarchy $\Rightarrow$  |
| SDGroup                     |                          | <b>EXPERIAN INF</b>      | (My Group):SDGroup             |
| SDSubgroup1                 |                          | <b>EXPERIAN INF</b>      | (My Group):SDGroup:SDSubgroup1 |
| SDSubGroup2                 |                          | <b>EXPERIAN INF</b>      | (My Group):SDGroup:SDSubGroup2 |
|                             |                          |                          |                                |
|                             |                          |                          |                                |
|                             |                          |                          |                                |
|                             |                          |                          |                                |
|                             |                          |                          |                                |
|                             |                          |                          |                                |
|                             |                          |                          |                                |
|                             |                          |                          |                                |
|                             | <b>Edit Group</b>        | Search                   |                                |
|                             |                          |                          |                                |

*Figure 55 - Edit Group Button - Search Group Result*

b. Selecting "Edit Group" on the right click context menu on the "Companies" tree.

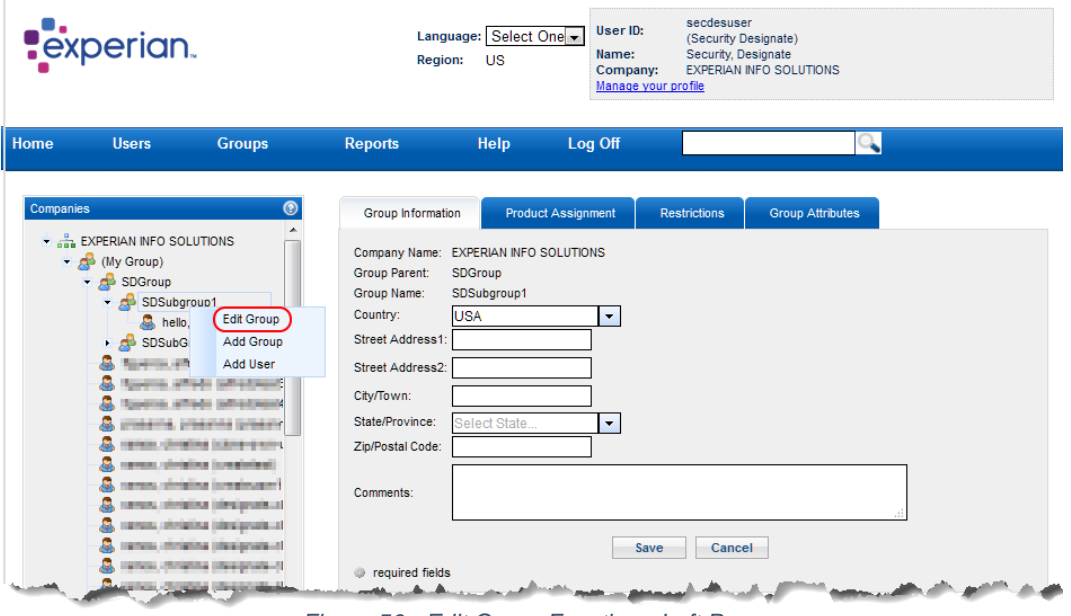

*Figure 56 - Edit Group Function - Left Pane*

2. Provide the information you need to update in the screen and click the "Save" button.

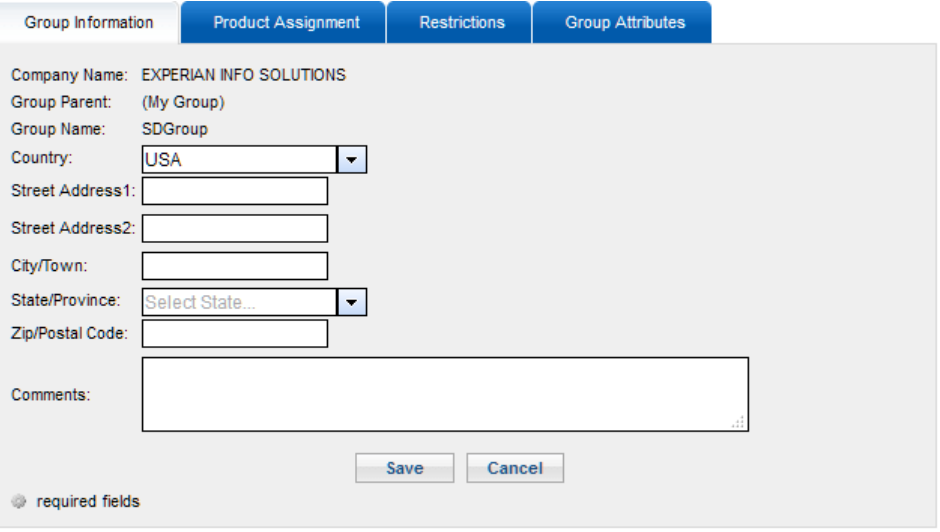

*Figure 57 - Group Information Update Screen*

# <span id="page-31-0"></span>**4. ENTITLEMENT REVIEW FUNCTIONALITY**

Experian has implemented an annual attestation period that can be assigned to a company to allow security designates to attest company users' access.

# <span id="page-32-0"></span>**4.1 Accessing the entitlement review page**

If a security designates company has an active entitlement review in progress, there will be an additional menu item at the end of the Users menu named "Entitlement Review" this takes the security designate to the Entitlement Review page where they can complete their review. The menu item is disabled if there is no entitlement review currently in progress and a tooltip is show explaining that you cannot see an entitlement review until it becomes active.

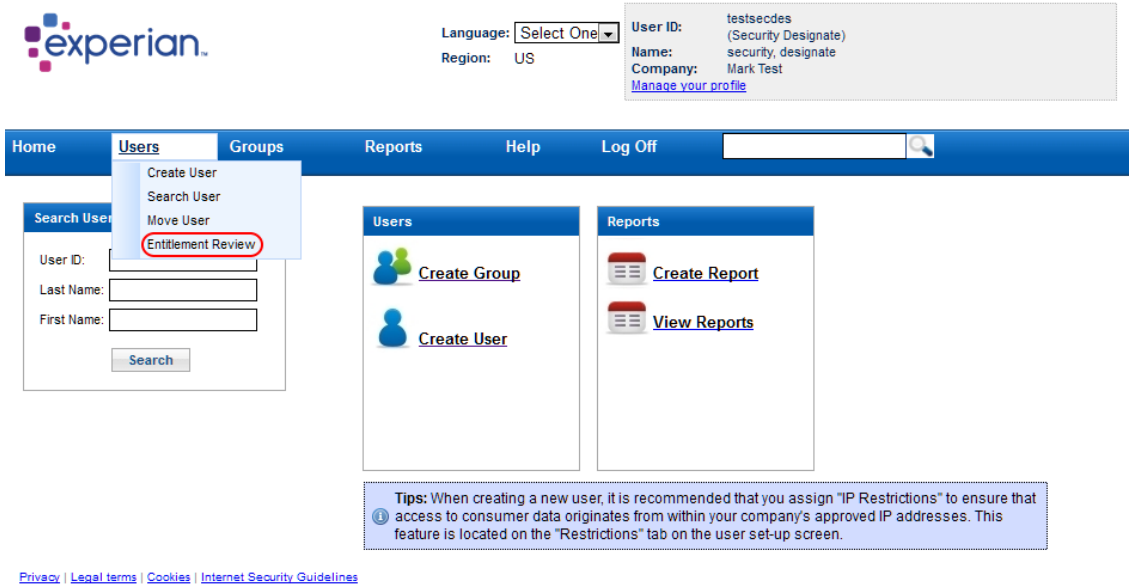

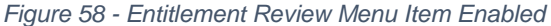

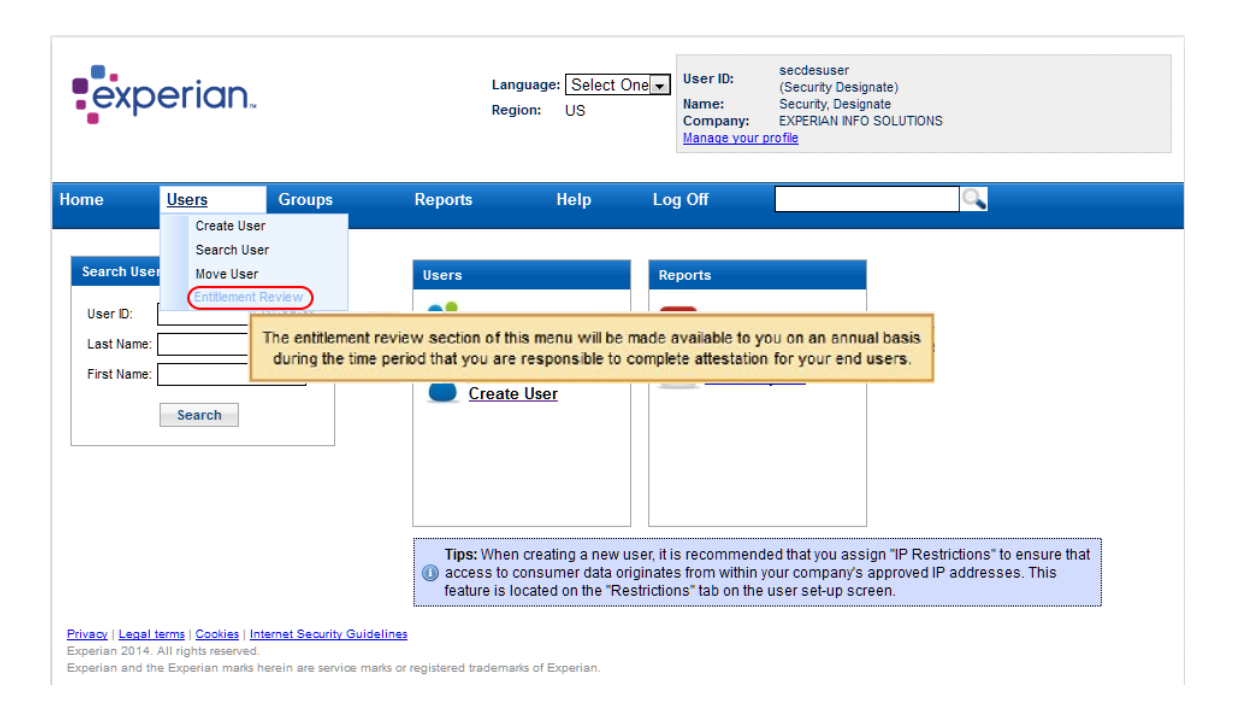

*Figure 59 - Entitlement Review Menu Item Disabled (with tooltip)*

# <span id="page-33-0"></span>**4.2 Using the entitlement review page**

The entitlement review page consists of a paged table of company users which require attestation within the active quarter. Users can be marked as reviewed by checking the Reviewed checkbox, additionally user lock status can be updated along with user IP restrictions.

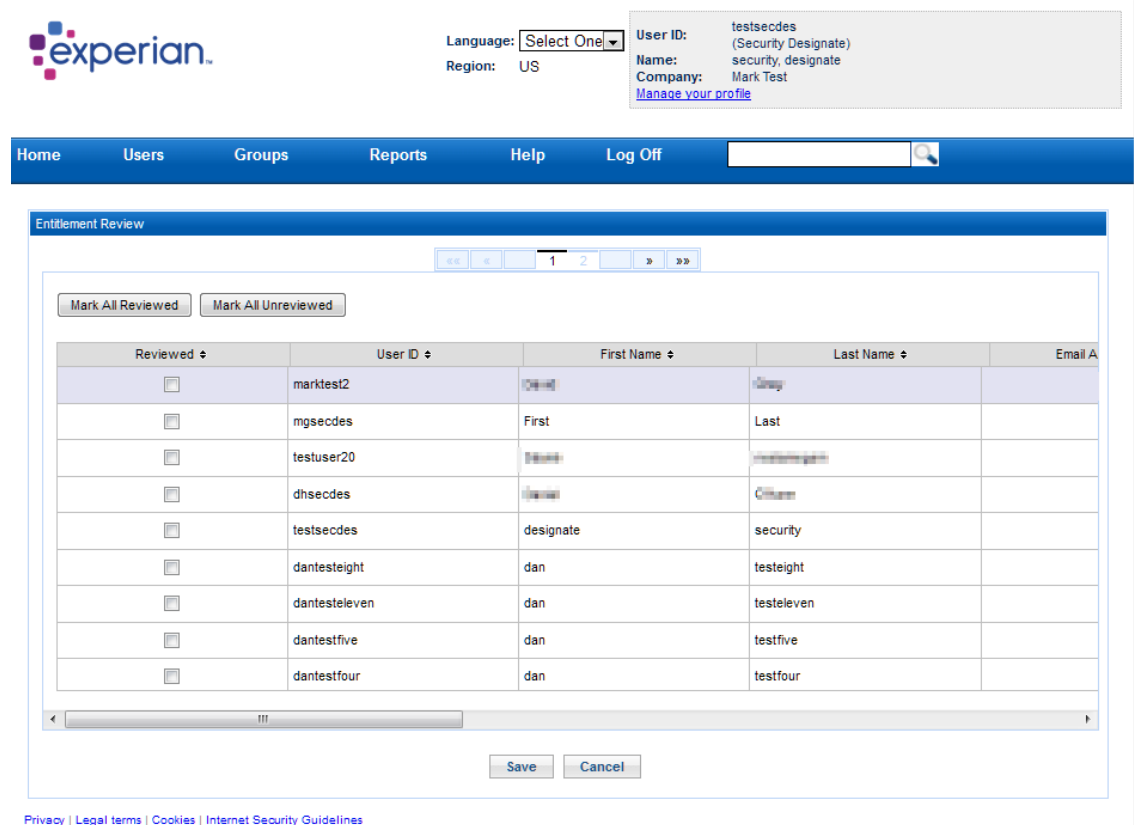

Experian 2014. All rights reserved.

Experian 2014. An rights reserved.<br>Experian and the Experian marks herein are service marks or registered trademarks of Experian.

*Figure 60 - Entitlement Review table*

Columns listed in the table:

- Reviewed
- User ID
- First Name
- Last Name
- Email address
- **Group**
- Status (editable)
- Product options
- Restrictions (editable)

There are also buttons available to Mark all Reviewed or Mark all Unreviewed which will affect every user in the table. Changes to the users in the table can be saved by clicking the "Save" button and confirming the attestation dialog. The "Cancel" button discards changes in the table and returns the designate to the dashboard. However, if the entitlement review is overdue and the security designates admin capabilities have been restricted, pressing the cancel button will

only discard changes from the table and the user will remain on the entitlement review page until the entitlement review is completed.

## <span id="page-34-0"></span>**4.2.1 Why am I redirected to the entitlement review page?**

If a company's entitlement review is in progress, the security designate will be taken to the entitlement review page straight after they login. However, if a company's entitlement review is now 30 days or more after the start of the review and not complete; the security designate will be taken to the entitlement review page since will have restricted administration abilities which will require to complete the entitlement review before they can proceed to do anything else.

| Home                      | <b>Users</b>      | <b>Groups</b>                  | <b>Reports</b><br>Create Report<br>View Reports                                                                              | Help              | Log Off                    | ્            |  |
|---------------------------|-------------------|--------------------------------|----------------------------------------------------------------------------------------------------|-------------------|----------------------------|--------------|--|
| <b>Entitlement Review</b> |                   |                                | C Entitlement Review is overdue and must be completed. Other actions have been disabled until the review has been completed. |                   |                            |              |  |
|                           |                   |                                |                                                                                                    | at all the states |                            |              |  |
|                           | Mark All Reviewed | Mark All Unreviewed            |                                                                                                    |                   |                            |              |  |
|                           |                   |                                |                                                                                                    |                   |                            |              |  |
| Reviewed +                |                   | User $\mathbb{D}$ $\triangleq$ | First Name +                                                                                                    | Last Name ÷       | Email Address +            | Group $\div$ |  |
| П                         |                   | testbank_enduser1              | Nancy                                                                                                    | Creditchecker     | richard.perez@experian.com | Credit FW    |  |
|                           |                   |                                |                                                                                                    |                   |                            |              |  |
|                           |                   |                                |                                                                                                    |                   |                            |              |  |
|                           |                   |                                |                                                                                                    |                   |                            |              |  |
|                           |                   |                                |                                                                                                    |                   |                            |              |  |
|                           |                   |                                |                                                                                                    |                   |                            |              |  |
|                           |                   |                                |                                                                                                    |                   |                            |              |  |
|                           |                   |                                |                                                                                                    |                   |                            |              |  |
|                           |                   |                                |                                                                                                    |                   |                            |              |  |
|                           |                   |                                |                                                                                                    |                   |                            |              |  |
|                           |                   |                                |                                                                                                    |                   |                            |              |  |

*Figure 61 - Entitlement Review Page - Restricted (menus greyed out)*

# <span id="page-34-2"></span><span id="page-34-1"></span>**5. REPORTING FUNCTIONALITY**

## **5.1 Create Report**

1. From the Dashboard, select 'Create Report' either from "Reports" menu or from "Reports" area on main pane as seen on Figure 62.

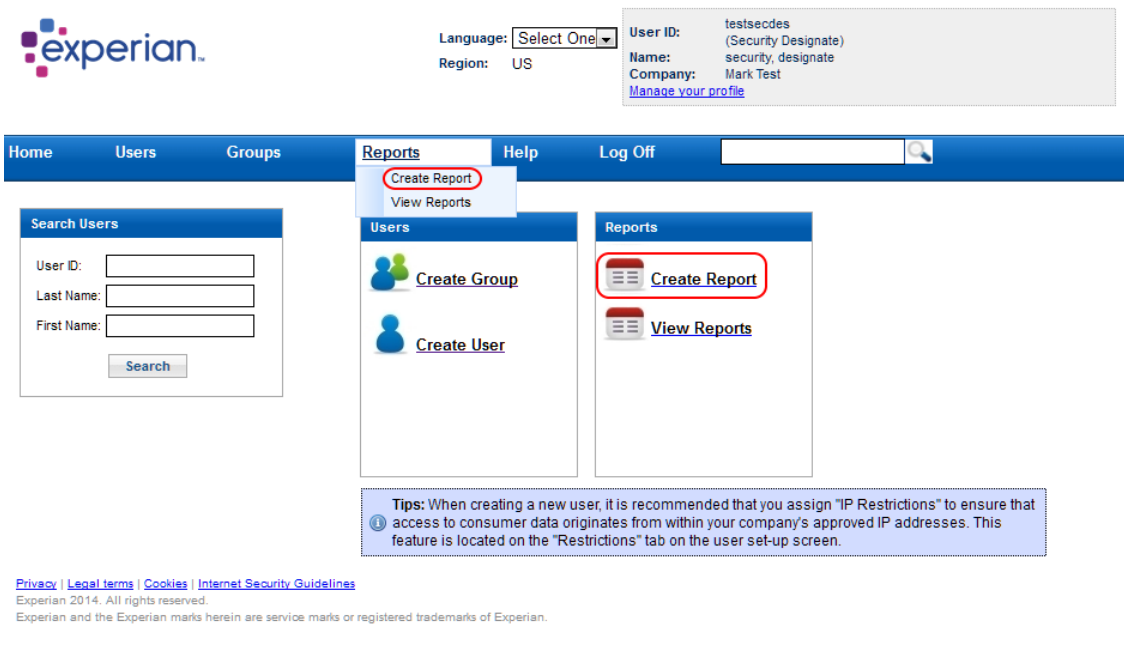

*Figure 62 - Create Reports*

2. You will be presented with a list of report templates to choose from:

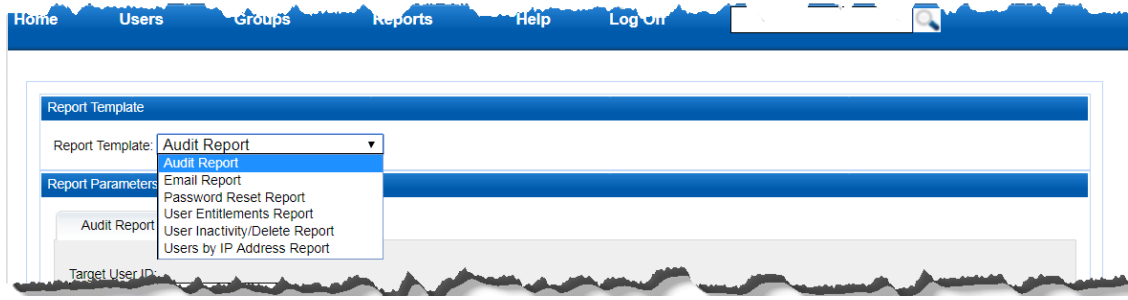

*Figure 63 - Report Templates list*

## <span id="page-35-0"></span>**5.1.1 Audit Report**

### *5.1.1.1 Audit Report Criteria*

This report allows viewing the changes made to user accounts by an administrator. These changes could be first time login user id change, email updates, unlock, lock, etc. Basically, any changes made to a user account by an administrator can be viewed in this report depending on the report criteria. Press "Run" buttons once all desired fields are populated.

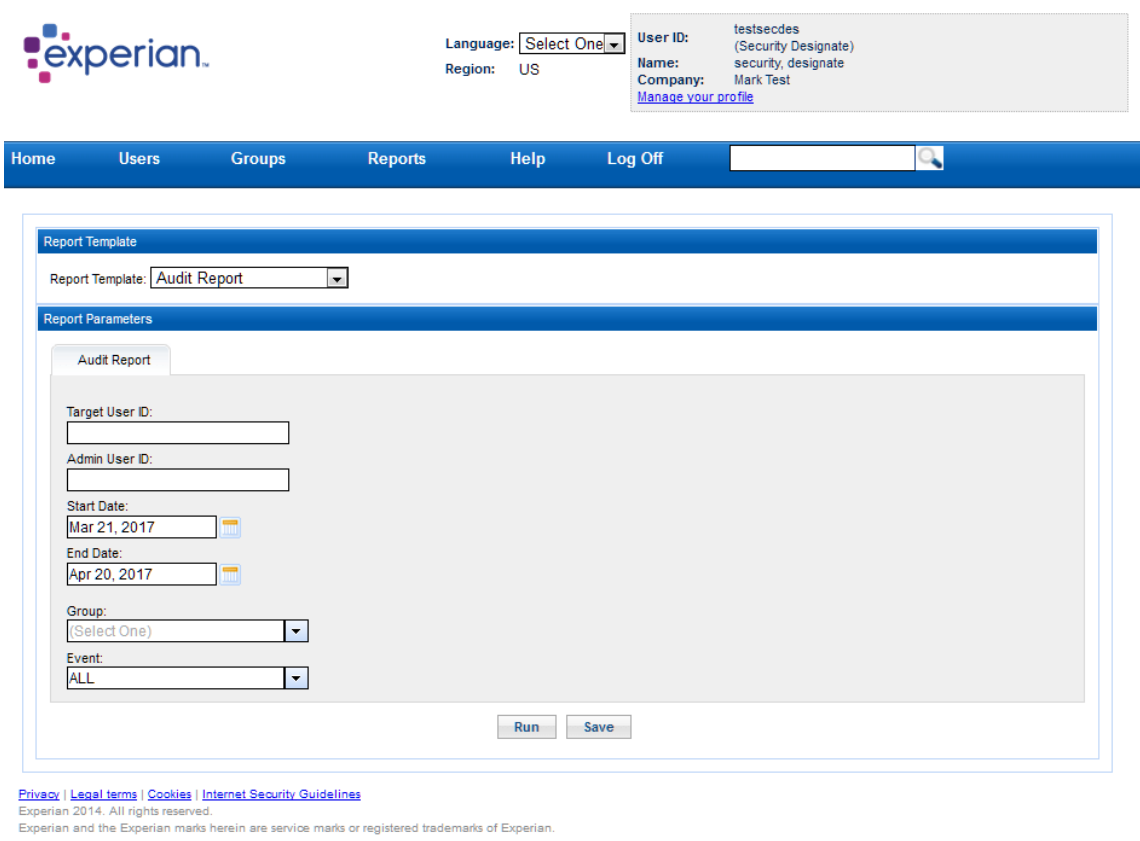

*Figure 64 - Audit Report Screen*

### *5.1.1.2 Audit Report Results*

The report lists the administrator account information (who changed the account details), the target user's account details (whose account was changed), the company and group of the target user, the action taken on the account (i.e. email, login, create), as well as the date and time the account was changed.

| <b>Report Results</b>      |                     |                    |                                 |                       |               |
|----------------------------|---------------------|--------------------|---------------------------------|-----------------------|---------------|
| $\alpha$ and $\alpha$      | $1 \quad 2 \quad 3$ | $4 \t 5 \t 6 \t 7$ | $8 - 9$<br>10 11 12 13 14<br>15 | w.<br>mm-             |               |
| Admin User ID              | Admin First Name    | Admin Last Name    | Admin Email                     | <b>Target User ID</b> | <b>Target</b> |
| admin                      | admin               | admin              | test@experian.com               | admin                 | admin         |
| admin                      | admin               | admin              | test@experian.com               | admin                 | admin         |
| admin                      | admin               | admin              | test@experian.com               | admin                 | admin         |
| admin                      | admin               | admin              | test@experian.com               | admin                 | admin         |
| admin                      | admin               | admin              | test@experian.com               | admin                 | admin         |
| admin                      | admin               | admin              | test@experian.com               | admin                 | admin         |
| admin                      | admin               | admin              | test@experian.com               | admin                 | admin         |
| admin                      | admin               | admin              | test@experian.com               | admin                 | admin         |
| admin                      | admin               | admin              | test@experian.com               | admin                 | admin         |
| admin                      | admin               | admin              | test@experian.com               | admin                 | admin         |
| admin                      | admin               | admin              | test@experian.com               | admin                 | admin         |
| admin                      | admin               | admin              | test@experian.com               | admin                 | admin         |
| admin                      | admin               | admin              | test@experian.com               | admin                 | admin         |
| admin                      | admin               | admin              | test@experian.com               | admin                 | admin         |
| admin                      | admin               | admin              | test@experian.com               | admin                 | admin         |
| admin                      | admin               | admin              | test@experian.com               | admin                 | admin         |
| admin                      | admin               | admin              | test@experian.com               | admin                 | admin         |
| admin                      | admin               | admin              | test@experian.com               | admin                 | admin         |
| admin                      | admin               | admin              | test@experian.com               | admin                 | admin         |
| admin                      | admin               | admin              | test@experian.com               | admin                 | admin         |
|                            |                     |                    |                                 |                       |               |
| $\blacktriangleleft$<br>m, |                     |                    |                                 |                       | Þ.            |
|                            |                     | <b>PDF</b>         | CSV<br>Close                    |                       |               |
|                            |                     |                    |                                 |                       |               |

*Figure 65 - Audit Report Result Screen*

## <span id="page-37-0"></span>**5.1.2 Email Report**

### *5.1.2.1 Email Report Criteria*

This report traces all emails sent out by SSO system to a specific user or group. Press "Run" button once all desired fields have been populated.

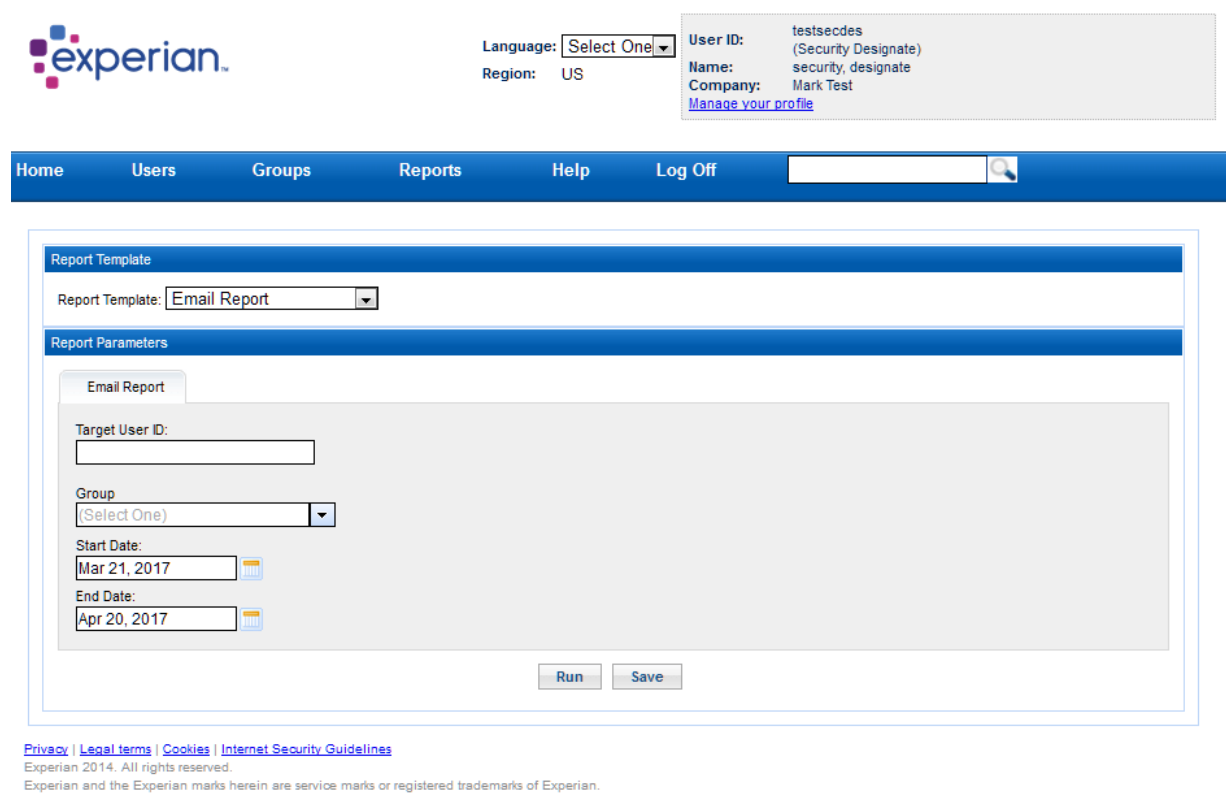

*Figure 66 - Email Report*

### *5.1.2.2 Email Report Results*

The sender is the administrator account that trigger the Email. The report lists the sender user account, sender email address, the date the email was sent, the receiver email address as well as the subject of the email sent.

| <b>Report Results</b>             |                                                  |                        |                                           |                                                |                                        |
|-----------------------------------|--------------------------------------------------|------------------------|-------------------------------------------|------------------------------------------------|----------------------------------------|
|                                   | $-\alpha$ and $-\alpha$<br>$-1$<br>$\mathcal{D}$ | $-3$<br>$-4$<br>5<br>6 | 11 12 13<br>8<br>9<br>10 <sup>1</sup>     | 15 <sub>1</sub><br>$\mathbf{w}$<br>14<br>20.20 |                                        |
| Sender User ID                    | Sender First Name                                | Sender Last Name       | Sender Email                              | <b>Email Date</b>                              | Target User ID                         |
| secdesuser                        | Designate                                        | Security               | <b>MAIL CRASH STAND EXPERIENCE</b>        | MAY 23 2017 16:17:24                           | secdesuser                             |
| <b>EDISORDER DES</b>              | <b>ALCOHOL</b>                                   | <b>Car</b>             | links dealth and the con-                 | MAY 23 2017 12:48:16                           | <b>Stationary Inc.</b><br><b>STATE</b> |
| <b>EVALUATION</b>                 | 1004                                             | <b>Ballie</b>          | <b>Honda Artist Chevrolet Information</b> | MAY 23 2017 12:48:05                           | TOOTH De Dramatic com-                 |
| exhauster, fact                   | <b>Auto</b>                                      | <b>Control</b>         | Dota Analysis provide com-                | MAY 23 2017 12:48:04                           | <b>START OF START</b>                  |
| <b>EVERY OF THE</b>               | 1004                                             | <b>SALE</b>            | <b>HOTH ATTNETORY/STATIONS</b>            | MAY 23 2017 12:48:04                           | 3601<br><b>George Buren</b>            |
| <b>Antique Ave.</b>               | <b>ANTH</b>                                      | <b>Controller</b>      | Dona Arraigin and St. 2001                | MAY 23 2017 12:45:41                           | <b>SERVICE AND THE</b>                 |
| <b>COMMON RIVER</b>               | 10,500                                           | <b>Basic</b>           | <b>Honda Artist Chevrolet McColle</b>     | MAY 23 2017 12:45:19                           | <b><i><u>SOUNDING</u></i></b>          |
| schemer, led                      | <b>Altrick</b>                                   | <b>Sec</b>             | <b>Hotel Artist School Street Avenue</b>  | MAY 23 2017 12:45:19                           | <b>STATE AND ARRANGEMENT</b>           |
| <b>EXHIBITION</b>                 | <b>ANGER</b>                                     | <b>Ballie</b>          | Honda Pulse Chevy-British Colle-          | MAY 23 2017 12:45:19                           | <b>Informate time</b>                  |
| <b>Enforcement Clevel</b>         | <b>AMA</b>                                       | <b>Sept</b>            | lists drainly residents                   | MAY 23 2017 12:42:54                           | <b>SERVICE-MAIL</b>                    |
| <b><i>EXTRACTOR DEST</i></b>      | 1000                                             | <b>SALE</b>            | Hotel Area Devoeler/Joe                   | MAY 23 2017 12:42:31                           | <b><i><u>Statements</u></i></b>        |
| enterner last                     | anton                                            | <b>Note</b>            | lista drait@execha.com                    | MAY 23 2017 12:42:31                           | <b>TROOPERING</b> 1971                 |
| <b>CONTROL DE</b>                 | <b>ALC UNIT</b>                                  | <b>Service</b>         | Honda Pureat Chevrolet Int., Color        | MAY 23 2017 12:42:30                           | <b>Industrial State</b>                |
| schemen leet                      | <b>ANGER</b>                                     | <b>Build</b>           | lists drait Severies can                  | MAY 23 2017 12:39:46                           | TOTAL AGENCY ROBERT DECK               |
| <b><i>ANGELES THE</i></b>         | 1000                                             | <b>Service</b>         | Holy, Area Desperances                    | MAY 23 2017 12:37:50                           | <b><i>Contradictory cars</i></b>       |
| schemen leef                      | <b>Auto</b>                                      | <b>Ballie</b>          | lists does the parents out                | MAY 23 2017 12:37:50                           | <b>CONTRACTOR IN AN INCOME.</b>        |
| <b>COMMERCIAL</b>                 | <b>ANGER</b>                                     | <b>Service</b>         | Hold Area Desperances                     | MAY 23 2017 12:37:49                           | <b>INVENTOR</b> (INV)                  |
| artiscomodesinal                  | <b>Service</b>                                   | o.                     | and the primary program and the           | MAY 22 2017 23:00:23                           | p/Teganis/Himani                       |
| existence. Text                   | <b>All Co</b>                                    | <b>Sept</b>            | lists and Brushlet are                    | MAY 22 2017 23:00:16                           | and and said. There                    |
| <b><i>Phoenix with Editor</i></b> | <b>ALC</b>                                       | b.                     | and controlling processing a poli-        | MAY 22 2017 23:00:16                           | <b>A Teach Identities</b>              |
|                                   |                                                  |                        |                                           |                                                |                                        |
| $\leftarrow$                      | Ш                                                |                        |                                           |                                                | Þ.                                     |
|                                   |                                                  | <b>PDF</b>             | <b>CSV</b><br><b>Close</b>                |                                                |                                        |

*Figure 67 - Email Report Result Screen*

## <span id="page-39-0"></span>**5.1.3 Password Reset Report**

### *5.1.3.1 Password Reset Report Criteria*

This report traces the password resets done in SSO system. Press button once all desired fields have been populated.

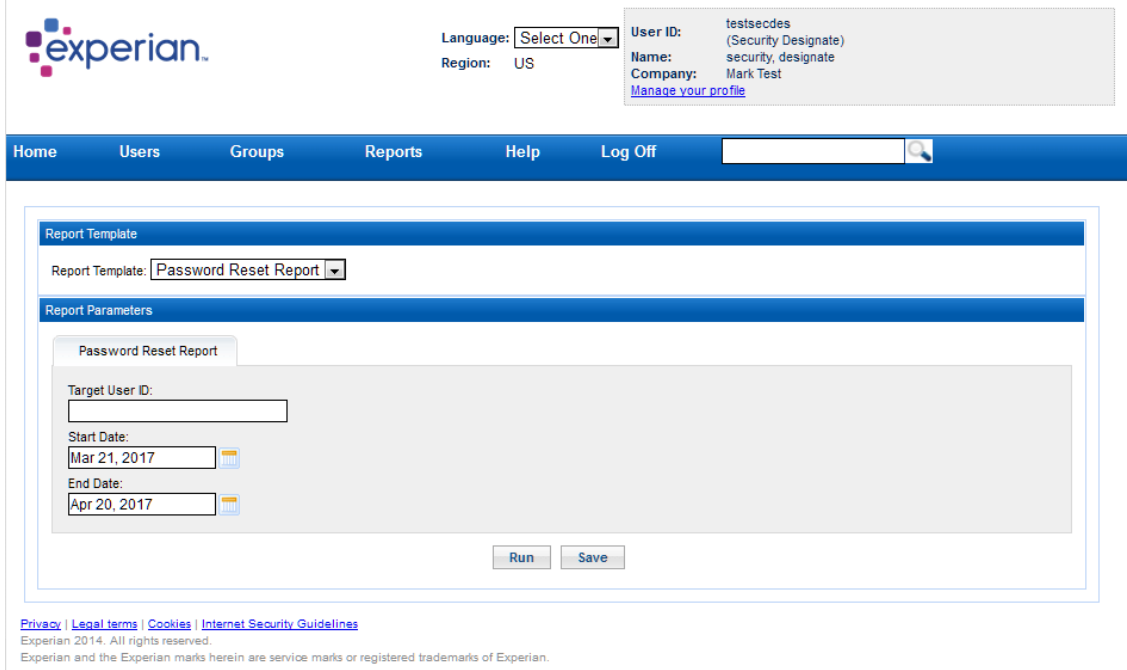

*Figure 68 - Password Reset Report Screen*

#### *5.1.3.2 Password Reset Report Results*

The report displays the account id of the user, the account details of the user like first name, last name and email address, the password reset date, the IP address of the machine from where the password reset was done, the type of the user who performed the password reset, the status of the action taken.

|                                 |                                     | $-65.65$             | $-1$<br>$\overline{2}$<br>$-60$             | $30-$<br><b>DD</b>           |                   |                |
|---------------------------------|-------------------------------------|----------------------|---------------------------------------------|------------------------------|-------------------|----------------|
| Target User ID                  | Target First Name Target Last Name  |                      | <b>Target Email</b>                         | Reset Date (US/Central time) | <b>IP Address</b> | Reset Type     |
| secdesuser                      | Designate                           | Security             | have cheaped and hange anywhere our         | MAY 23 2017 16:19:51         | N/A               | R_Super_Admin  |
| <b>COURS FIRM FOR</b>           | <b><i><u>Redrige</u></i></b>        | <b>STATE</b>         | training members in the period con-         | MAY 22 2017 13:25:04         | N/A               | R Super Admin  |
| <b>Service And Co.</b>          | 8.50                                | on the               | where the effect of property and the fac-   | MAY 22 2017 13:19:19         | N/A               | R Super Admin  |
| altitude successfully           | <b><i><u>Sedder</u></i></b>         | <b>STATE</b>         | without representation in a perfect contri- | MAY 22 2017 12:55:58         | N/A               | R Super Admin  |
| 410071.001                      | <b>State State</b>                  | <b>Trade</b>         | to ball of sold affect better in this       | MAY 19 2017 10:37:11         | N/A               | R Super Admin  |
| term in shift                   | <b>STORY</b>                        | <b>Chair</b>         | have provided a process and the term        | MAY 17 2017 10:27:44         | N/A               | R Super Admin  |
| <b>CALLS:</b>                   | <b>Single Street</b>                | m.                   | State Encourage Charles experiences         | MAY 17 2017 10:24:01         | N/A               | R Super Admin  |
| Indiana Fig.                    | <b>Common</b>                       | <b>SHOW</b>          | downs partial experiences                   | MAY 15 2017 17:53:38         | N/A               | R Super Admin  |
| <b>Supported TV</b>             | Thomas III.                         | <b>SHOW</b>          | Rear to permeaborate and com-               | MAY 15 2017 17:53:06         | N/A               | R Super Admin  |
| Indiana File                    | <b>Common</b>                       | <b>Support</b>       | downs autogloss or income                   | MAY 15 2017 17:20:43         | N/A               | R Super Admin  |
| <b>START AND CONTRACTOR</b>     | <b>STORY</b>                        | <b>Carlos</b>        | again stated exhibit the                    | MAY 15 2017 16:37:55         | N/A               | R Super Admin  |
| <b>ALCOHOL: NORTH</b>           | <b>STAR</b>                         | <b>State Control</b> | e tamo najvedinajimanja :                   | MAY 15 2017 15:09:46         | N/A               | R Super Admin  |
| mteu201705121509                | test                                | test                 | BEING FROUGHT BEFORE CAR                    | MAY 12 2017 16:14:17         | N/A               | R Super Admin  |
| mteuthththt                     | ŧ                                   | t                    | de la face dela condice combine com-        | MAY 12 2017 15:07:37         |                   | R Security Adm |
| test20147                       | t                                   | ŧ                    | ST-95M STEVENSON DECK CHE                   | MAY 12 2017 14:48:29         | N/A               | R Super Admin  |
| and the sweeps should photology |                                     | <b>STATISTICS</b>    | christian interesting control com-          | MAY 12 2017 14:44:59         | N/A               | R Super Admin  |
| of the Car                      | и                                   | ×                    | STATEMENT FOR THE ENDING: THE               | MAY 12 2017 14:38:52         | N/A               | R Super Admin  |
| of this time.                   | ĭ                                   | ٠                    | <b>CAR COMPANY AND INC.</b>                 | MAY 12 2017 14:31:38         | N/A               | R Super Admin  |
| <b>William Building</b>         | <b><i><u>Service Column</u></i></b> | <b>Service</b>       | AT A ROBERT CONTROL SON                     | MAY 12 2017 12:36:19         | N/A               | R Super Admin  |
| may showing the USA             | inte chrimalinn                     | ings christiani      | <b>Learner Ave</b>                          | MAY 11 2017 16:22:19         | N/A               | R Super Admin  |
|                                 |                                     |                      |                                             |                              |                   |                |
|                                 | m.                                  |                      |                                             |                              |                   |                |

*Figure 69 - Password Reset Report Result Screen*

## <span id="page-40-0"></span>**5.1.4 User Entitlements Report**

#### *5.1.4.1 User Entitlement Report Criteria*

This report would present status of the different entitlements each user has on the selected products. Press "Run" button once all desired fields have been populated.

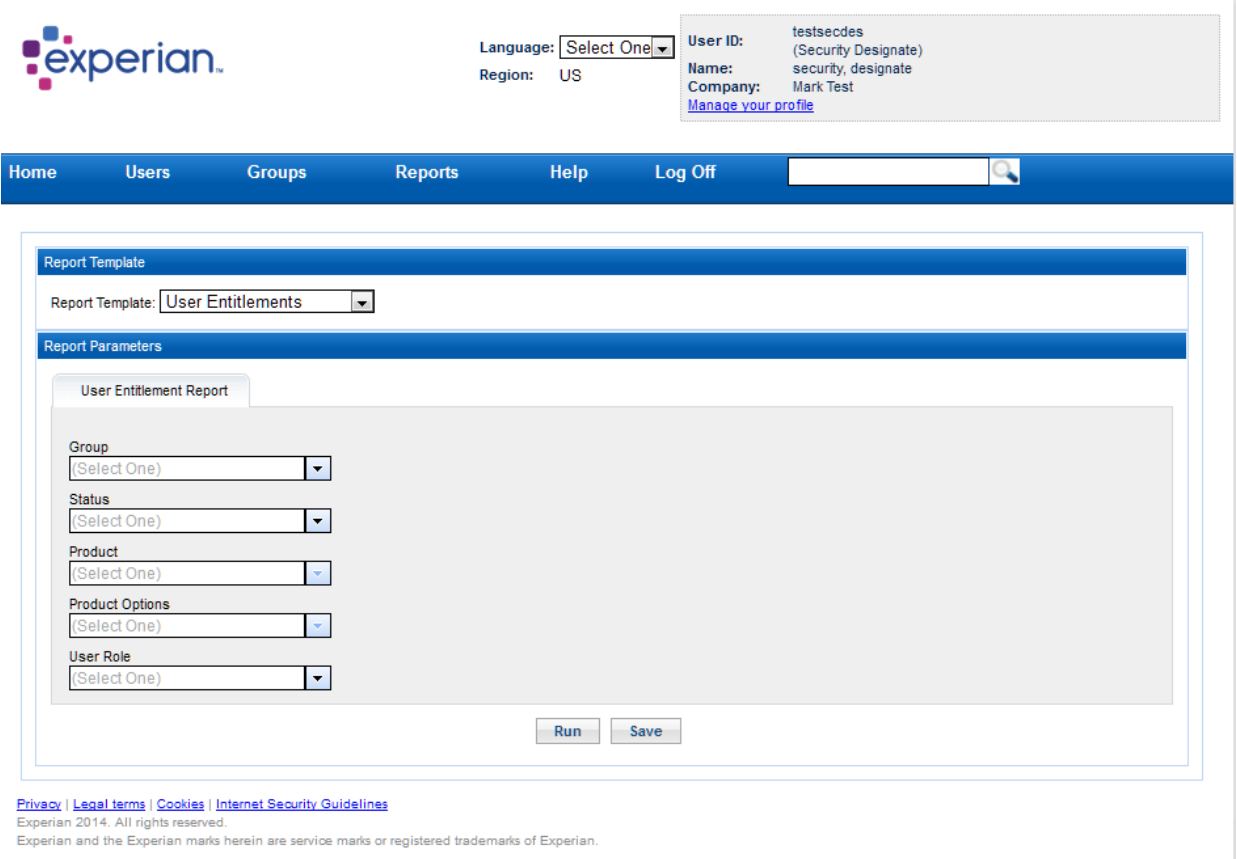

*Figure 70 - User Entitlements Report Screen*

## *5.1.4.2 User Entitlements Report Results*

The report displays the user entitlements details under a specified group with information of the status (ACTIVE, LOCK or ALL) of the user for each product, product options, and user role.

| <b>Report Results</b>  |              |                                      |                    |              |                   |                  |
|------------------------|--------------|--------------------------------------|--------------------|--------------|-------------------|------------------|
|                        |              |                                      |                    |              |                   |                  |
| User ID                | First Name   | Last Name                            | <b>User Status</b> | Company Code | Group Name        |                  |
| bulk_tst53             | bulkFirst    | bulkLast                             | LOCK               | 20000        | Company 2 Group 1 | SSO <sub>1</sub> |
| bulk_tst53             | bulkFirst    | bulkLast                             | LOCK               | 20000        | Company 2 Group 1 | SSO <sub>1</sub> |
| bulk_tst53             | bulkFirst    | bulkLast                             | LOCK               | 20000        | Company 2 Group 1 | SSO <sup>1</sup> |
|                        |              |                                      |                    |              |                   |                  |
|                        |              |                                      |                    |              |                   |                  |
|                        |              |                                      |                    |              |                   |                  |
|                        |              |                                      |                    |              |                   |                  |
|                        |              |                                      |                    |              |                   |                  |
|                        |              |                                      |                    |              |                   |                  |
|                        |              |                                      |                    |              |                   |                  |
|                        |              |                                      |                    |              |                   |                  |
|                        |              |                                      |                    |              |                   |                  |
|                        |              |                                      |                    |              |                   |                  |
|                        |              |                                      |                    |              |                   |                  |
|                        |              |                                      |                    |              |                   |                  |
|                        |              |                                      |                    |              |                   |                  |
|                        |              |                                      |                    |              |                   |                  |
|                        |              |                                      |                    |              |                   |                  |
|                        |              |                                      |                    |              |                   |                  |
|                        |              |                                      |                    |              |                   |                  |
|                        |              |                                      |                    |              |                   |                  |
| $\left  \cdot \right $ | $\mathbf{H}$ |                                      |                    |              |                   | $\mathbb{F}$ .   |
|                        |              | $-PDF$<br><b>CSV</b><br><b>Close</b> |                    |              |                   |                  |
|                        |              |                                      |                    |              |                   |                  |

*Figure 71 - User Entitlements Report Result Screen*

## <span id="page-42-0"></span>**5.1.5 User Inactivity/Delete Report**

### *5.1.5.1 User Inactivity/Delete Report Criteria*

This report helps search users that have been locked or deleted due to inactivity. Press "Run" button once all desired fields have been populated.

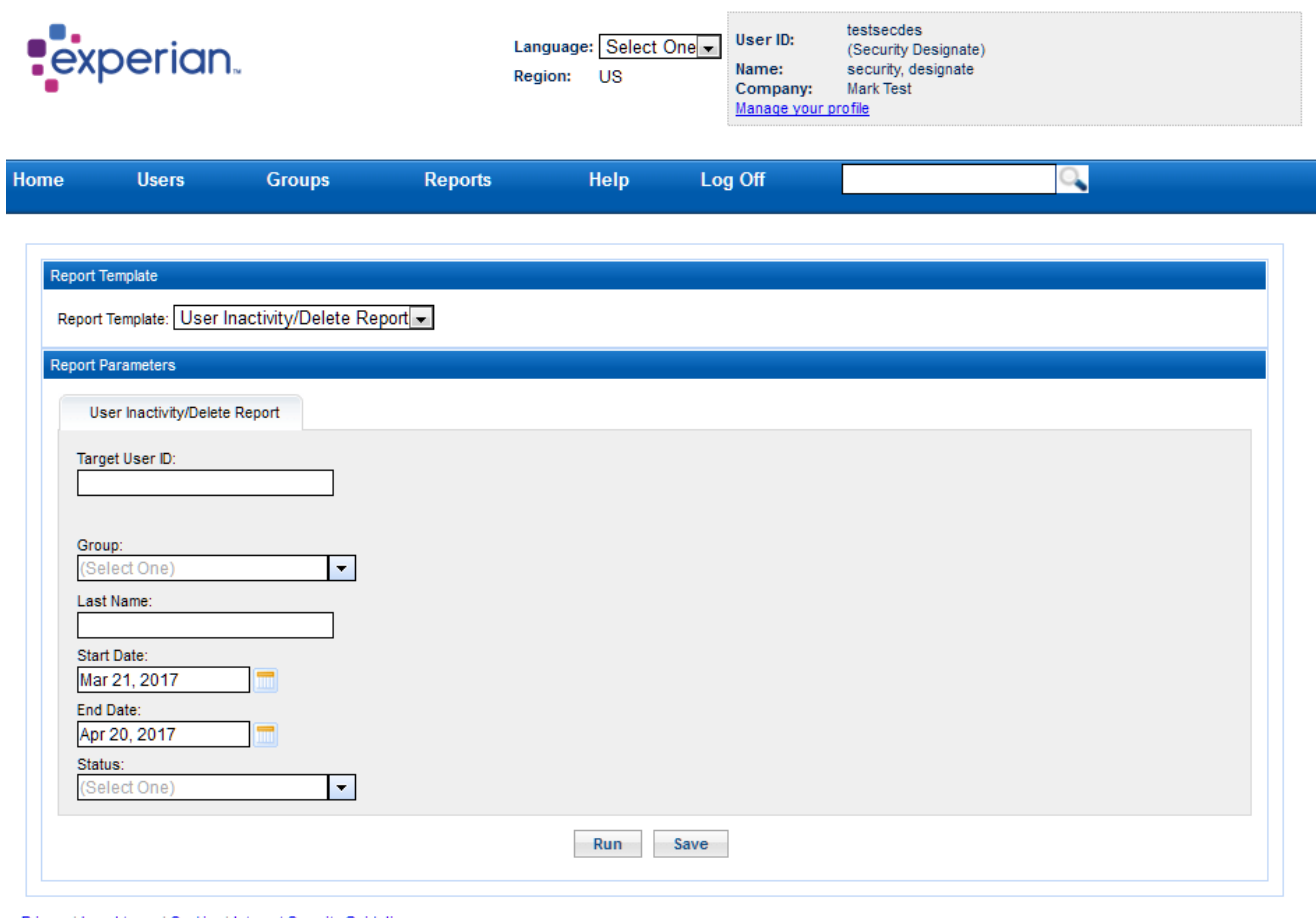

Privacy | Legal terms | Cookies | Internet Security Guidelines<br>Experian 2014. All rights reserved.<br>Experian and the Experian marks herein are service marks or registered trademarks of Experian.

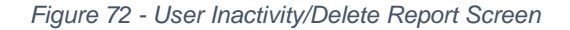

#### *5.1.5.2 User Inactivity/Delete Report Results*

The report displays the user account details, the date the user last accessed the application, the date when the user account was locked/deleted, as well as the company and group of the user.

| <b>Report Results</b>       |                   |                                           |                                |                            |                  |
|-----------------------------|-------------------|-------------------------------------------|--------------------------------|----------------------------|------------------|
|                             |                   | $\alpha \alpha \alpha$ $\alpha$ 1 2 3 4 5 | <b>B</b> BB                    |                            |                  |
| <b>Target User ID</b>       | <b>First Name</b> | Last Name                                 | Company                        | Group                      | Locked/Deleted [ |
| sauces-beautiful republic   |                   | <b>Corpora</b>                            | EXPERIMENTS SOLUTE             | 273 Employee Street        | MAY 03 2017 14   |
| <b>ACCOMMENDATION</b>       | <b>ABOR</b>       | <b>Controller</b>                         | <b>NTERNET MAGAZINE</b>        | accord 200                 | MAY 03 2017 14   |
| <b>Statistics</b>           | <b>Johnson</b>    | dance.                                    | <b>Experience Companies</b>    | TO Covers Source           | MAY 03 2017 14   |
| The police department of    | <b>CONTRACTOR</b> | <b>Section</b>                            | ENTERANTIA SINA GA-            | <b>Striking School</b>     | MAY 03 2017 14   |
| <b>ALCOHOL: NO</b>          | <b>DESTRU</b>     | dence.                                    | <b>NORMAL BROWN C</b>          | annual 23m                 | MAY 03 2017 14   |
| <b>SALES AND</b>            | <b>CALL OF</b>    | <b>Controller</b>                         | <b>Contract of Contract</b>    | 121 February Street        | MAY 03 2017 18   |
| <b>Management</b>           | strikling         | .                                         | <b>EXPERIMENTAL STEP CALL</b>  | <b>Christine Orego</b>     | MAY 03 2017 18   |
| and followed to             | <b>Contractor</b> | <b>STATISTICS</b>                         | EXPERIMENTAL Sease risks       | <b>Showling Artists</b>    | MAY 03 2017 18   |
| <b>HOMES</b>                | ×.                | a.                                        | <b>Experience</b> Company      | <b>Automotive</b>          | MAY 03 2017 18   |
| <b>Soll by American and</b> | <b>Controller</b> | <b>COMPANY</b>                            | THE RANGE SEA GA-              | <b>Statement Program</b>   | MAY 03 2017 18   |
| and shaking any fire        | distanting        | <b>STAR</b>                               | <b>EXPERIMENTO SOLUTION</b>    | <b>CRIME</b>               | MAY 10 2017 13   |
| was being deep to           | <b>CONTRACTOR</b> | <b>Company</b>                            | ENVERWHEN TO SOUTHER           | <b>CONTRACTOR</b>          | MAY 10 2017 13   |
| <b>Including Co.</b>        | <b>STATISTICS</b> | <b>START</b>                              | <b><i>KINGTONOMY</i></b>       | anno 234                   | MAY 10 2017 13   |
| <b>Anti-Mini-Anti-</b>      | point for the     | <b>Separa</b>                             | <b>MERGE MOUNTAIN</b>          | <b>ANTINE ETA</b>          | MAY 10 2017 13   |
| <b>Including Co.</b>        | <b>SECTION</b>    | <b>STAR</b>                               | <b>A SHART SECURE Y</b>        | area little                | MAY 10 2017 13   |
| <b>SHOPPITER</b>            | <b>John Hills</b> | dealer.                                   | <b>Light and Companies</b>     | <b>TTI Deporter Street</b> | MAY 10 2017 13   |
| teriminal Disk              | <b>STATISTICS</b> | <b>STATISTICS</b>                         | EXPERIMENTAL SINGLE CALL       | <b>Continent Street</b>    | MAY 10 2017 13   |
| <b>High-phone:</b>          | percent           | <b>Course</b>                             | <b>BUILDING &amp; DECORPTY</b> | 1711 Sud-Orbigs - Dilano T | MAY 10 2017 13   |
| <b>INSTEAD OF</b>           | <b>STATISTICS</b> | <b>STAR</b>                               | EXPERIMENTAL SINGLIGA-         | <b>Contains Group</b>      | MAY 10 2017 13   |
| <b>SHOW-HOTEL</b>           | <b>John Hills</b> | <b>COLOR</b>                              | Experience/Odvision/is         | 111 Departed Street        | MAY 10 2017 13   |
|                             |                   |                                           |                                |                            |                  |
| $\leftarrow$                | m.                |                                           |                                |                            | Þ.               |
|                             |                   | <b>PDF</b><br>$-csv$                      | Close                          |                            |                  |
|                             |                   |                                           |                                |                            |                  |

*Figure 73 - User Inactivity/Delete Report Results Screen*

## <span id="page-44-0"></span>**5.1.6 Users by IP Address Report**

### *5.1.6.1 Users by IP Address Report Criteria*

This report helps search users under specific IP address. Press "Run" button once all desired fields have been populated.

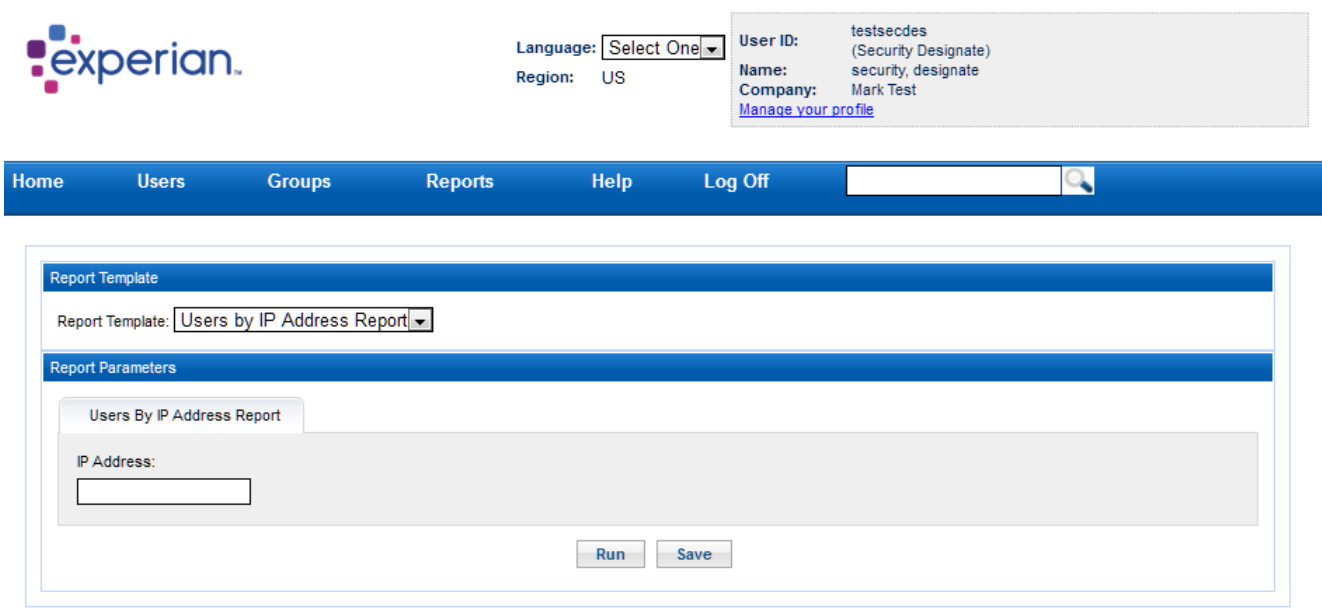

Privacy | Legal terms | Cookies | Internet Security Guidelines<br>Experian 2014. All rights reserved.<br>Experian and the Experian marks herein are service marks or registered trademarks of Experian.

*Figure 74 - Users by IP Address Report Screen*

### *5.1.6.2 Users by IP Address Report Results*

### The report displays the user account details accessed with specific IP address.

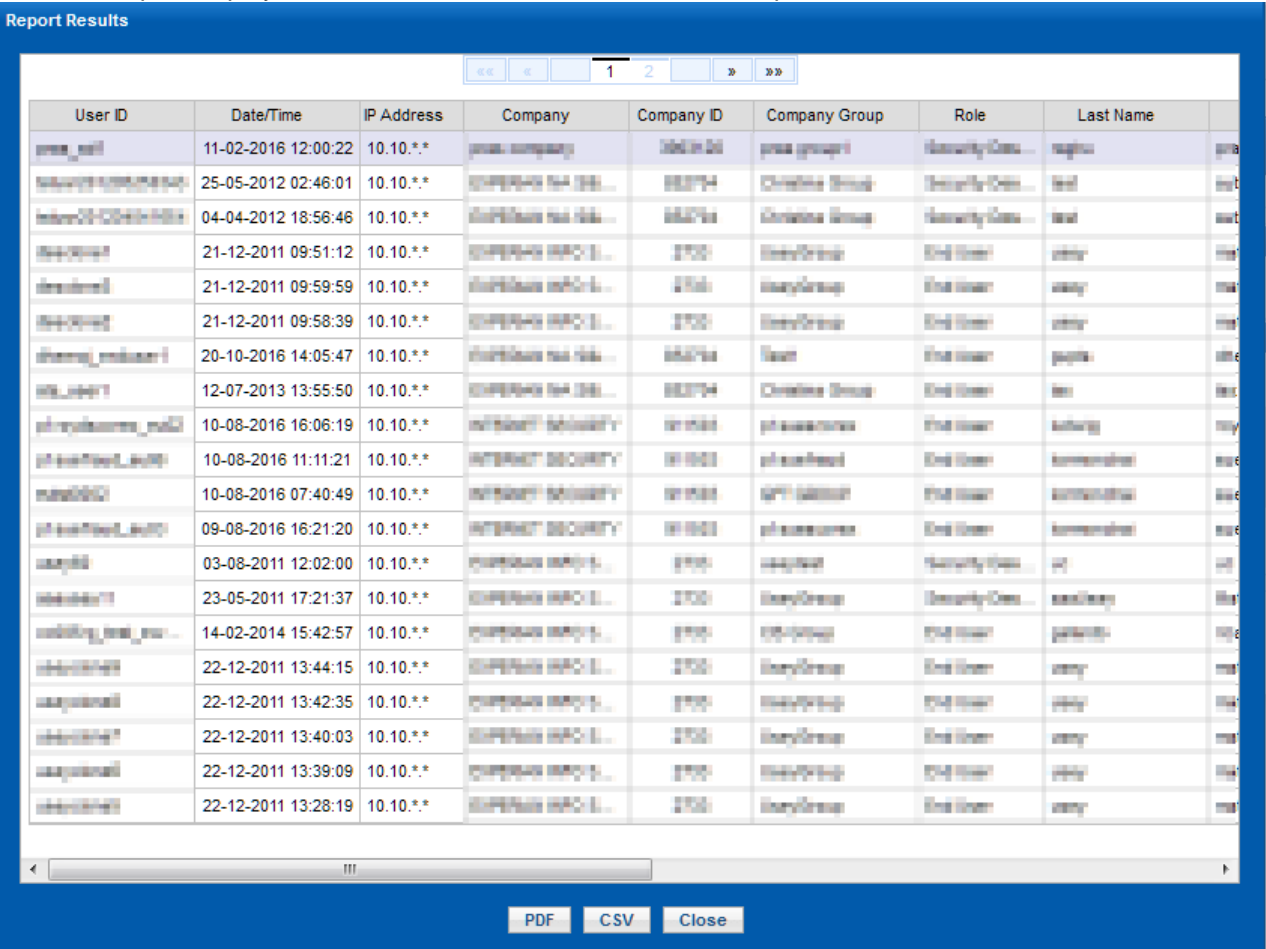

*Figure 75 - Users by IP Address Report Result Screen*

## <span id="page-46-0"></span>**5.1.7 PDF/CSV Export Option**

*TIP: All reports can be exported to PDF or CSV (Excel compatible) format by using the "PDF" or "CSV" button in the report result window respectively.*

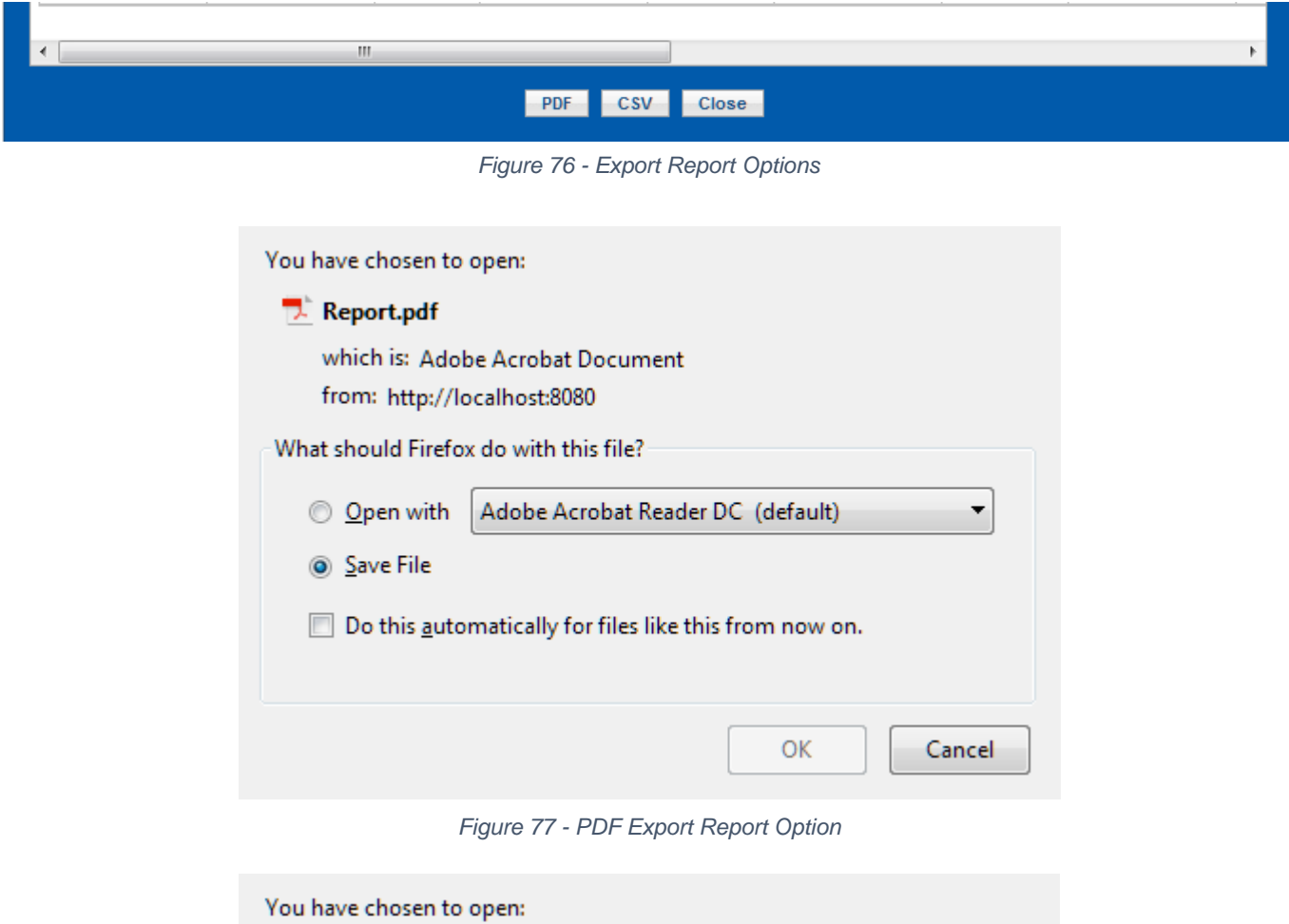

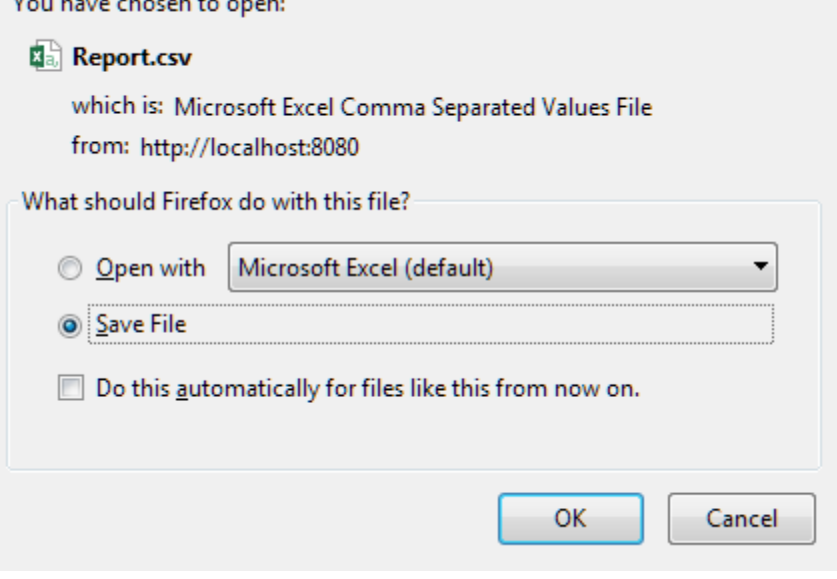

*Figure 78 - CSV Export Report Option*

# <span id="page-47-0"></span>**5.2 Schedule or Save Reports**

When creating a new report instead of running it ad-hoc you can choose to schedule it (daily, weekly, or monthly) or save it for future use.

This is done by using the "Schedule" or "Save" button respectively on the "Create Report" window.

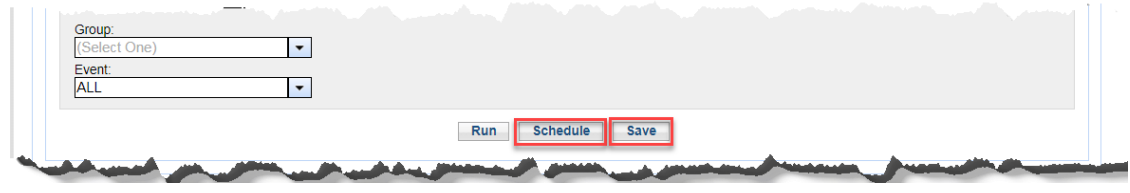

*Figure 79 - Schedule and Save Options*

A pop up screen would show up to name the report and define a list of email recipients for the report. The only difference between the "Schedule" and "Save" popup is the presence of the schedule drop-down.

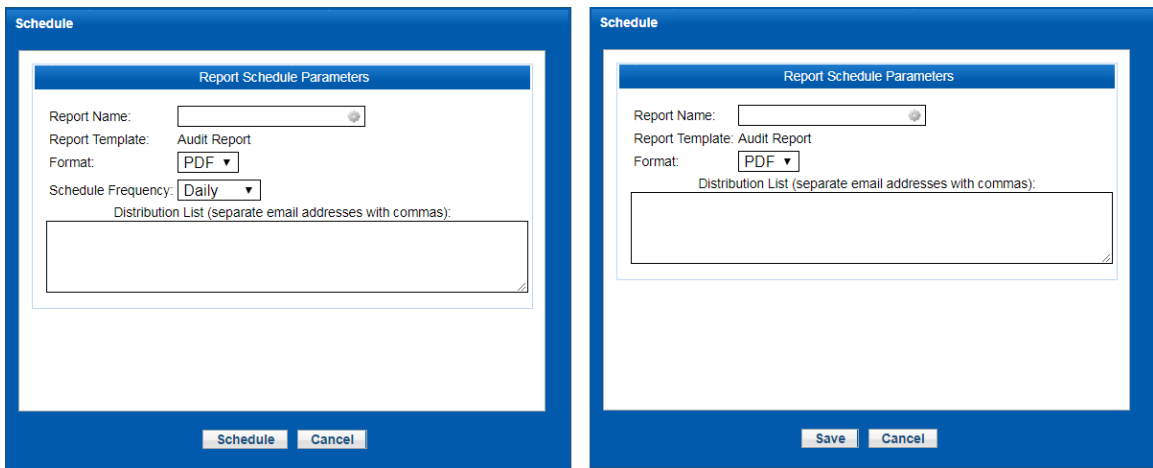

*Figure 80 - Schedule and Save popup*

A scheduled report would arrive on the configured frequency to the list of recipients. Saved reports would be available on the "View Report" panel for use or edit.

# <span id="page-48-0"></span>**5.3 View Report**

"View Reports" option allows you to view reports which have been previously saved or where created using the schedule functionality.

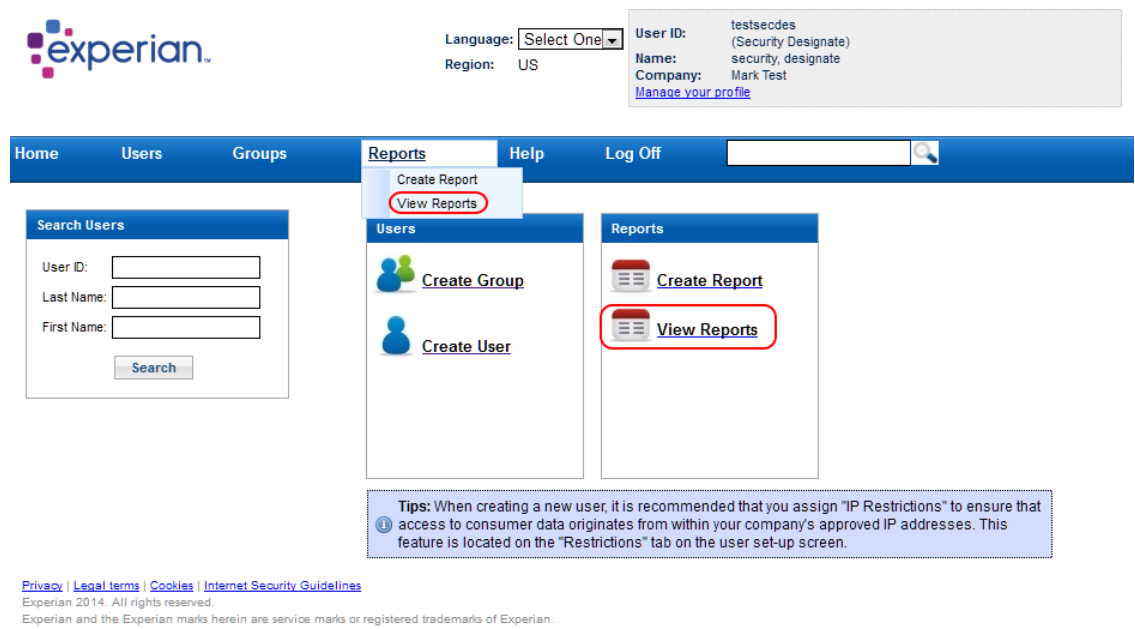

*Figure 81 - View Reports*

The available reports will be displayed in the "Saved and Scheduled Reports" view. Here you have three main actions: Run  $(\bullet)$ , Edit  $(\bullet)$ , or Delete  $(\times)$ .

| Report Name              | Report Template            | Schedule Frequency | Format     | <b>Distribution List</b> | Action                                       |
|--------------------------|----------------------------|--------------------|------------|--------------------------|----------------------------------------------|
| <b>Test WeeklyReport</b> | <b>Email Report</b>        | weekly             | <b>PDF</b> | Click to view            | $\blacktriangleright$ 2 $\times$             |
| Test_SaveReport          | <b>Audit Report</b>        |                    | <b>PDF</b> | Click to view            | $\blacktriangleright$ 8 $\times$             |
| Test_NeverReport         | Users by IP Address Report | never              | <b>PDF</b> | Click to view            | $\blacktriangleright$ $\mathscr{D}$ $\times$ |
|                          |                            |                    |            |                          |                                              |
|                          |                            |                    |            |                          |                                              |
|                          |                            |                    |            |                          |                                              |
|                          |                            |                    |            |                          |                                              |
|                          |                            |                    |            |                          |                                              |
|                          |                            |                    |            |                          |                                              |
|                          |                            |                    |            |                          |                                              |
|                          |                            |                    |            |                          |                                              |
|                          |                            |                    |            |                          |                                              |
|                          |                            |                    |            |                          |                                              |
|                          |                            |                    |            |                          |                                              |
|                          |                            |                    |            |                          |                                              |
|                          |                            |                    |            |                          |                                              |
|                          |                            |                    |            |                          |                                              |
|                          |                            |                    |            |                          |                                              |
|                          |                            |                    |            |                          |                                              |
|                          |                            |                    |            |                          |                                              |
|                          |                            |                    |            |                          |                                              |
|                          |                            |                    |            |                          |                                              |
|                          |                            |                    |            |                          |                                              |
|                          |                            |                    |            |                          |                                              |
|                          |                            |                    |            |                          |                                              |
|                          |                            |                    |            |                          |                                              |
|                          |                            |                    |            |                          |                                              |

*Figure 82 - Saved and Scheduled Reports Screen*

# <span id="page-48-1"></span>**6. HELP**

EWACS system provides several help documents, which can be selected under the "Help" menu in the Dashboard.

You will be presented with a list of documentation for help:

- User Guide (Security Designate Guide)
- Security Guide (Security Requirements)
- Tutorial (EWACS Tutorial)

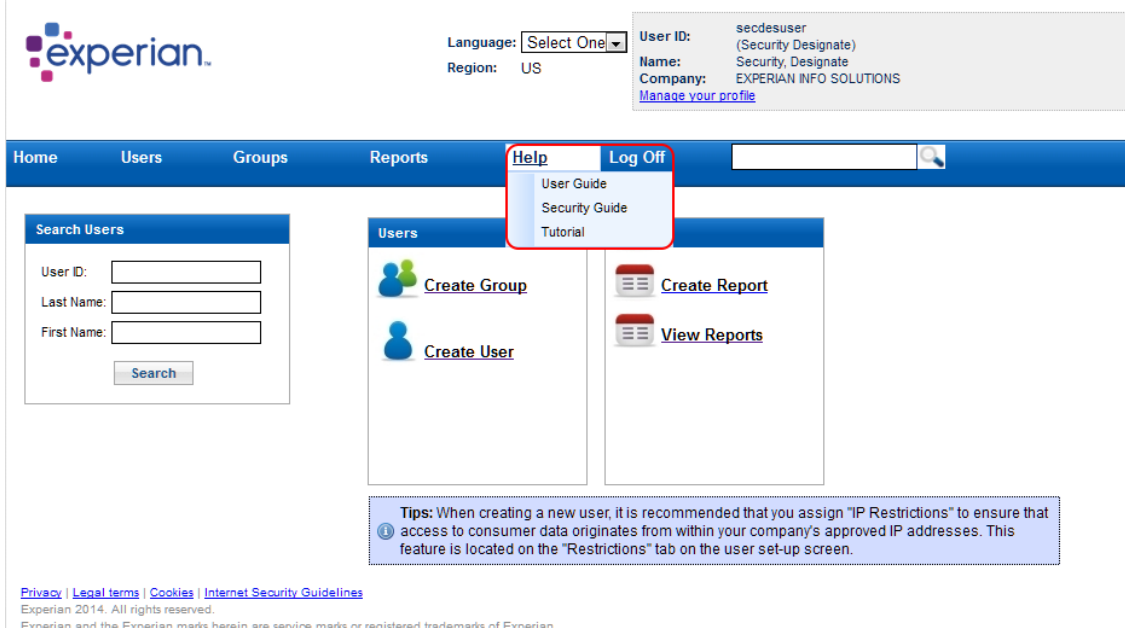

*Figure 83 - Help Menu*

# <span id="page-49-1"></span><span id="page-49-0"></span>**7. CREDENTIALS ASSISTANCE**

## **7.1 FORGOT PASSWORD (PASSWORD RESET PROCESS)**

The 'Forgot Password' link allows you to reset your password should you forget your current credentials. You must know your answer to the shared secret question before the system will be able to grant you a temporary password.

To reset your password using the forgot password link:

1. Access the EWACS page as you would normally do.

2. Prior to logging on, click on the 'Forgot Password?' link.

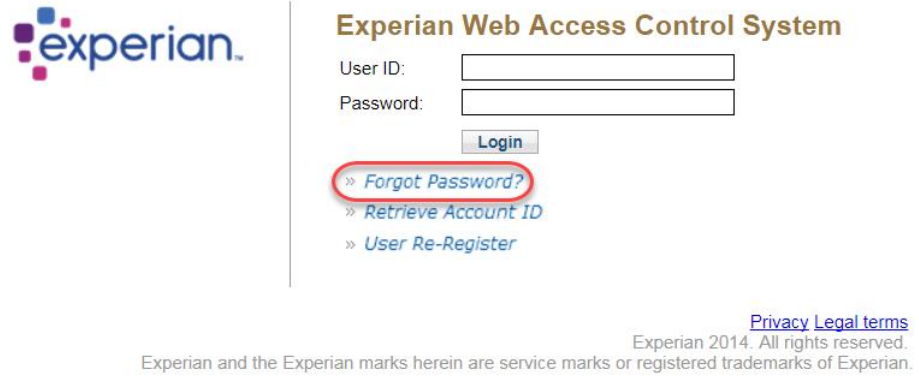

*Figure 84 - Forgot Password? Link*

- 3. Fill in the "Account ID" and the "Email" field.
- 4. Click on the "Submit Request" button.

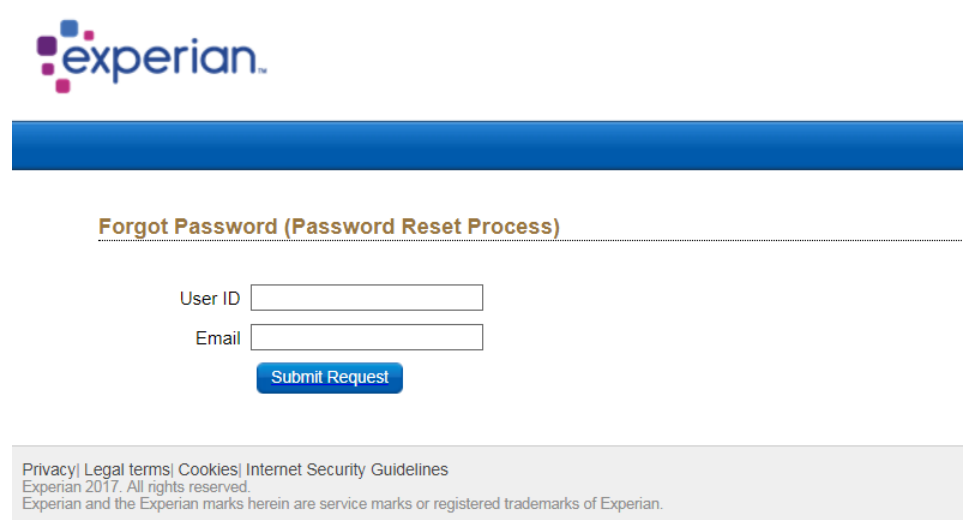

*Figure 85 - Forgot Password (Password Reset Process)*

5. The system will check for your valid Account ID and compare the email address with the stored information and if valid, email a link to the registration page which will allow for resetting/changing the password.

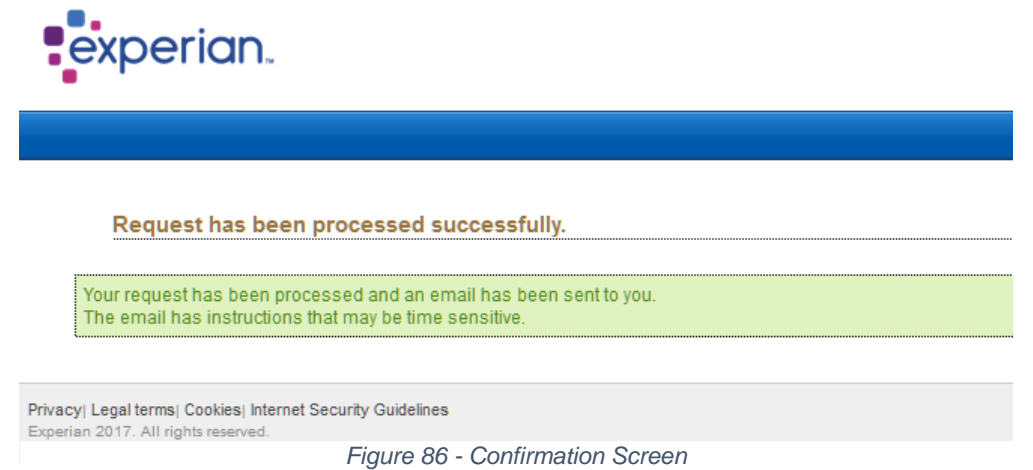

6. The system will email a link to the registration page which will allow for resetting/changing the password.

Dear User,

Please access the following URL to reset the password for your Experian account.

https://ectst025v.aln.experian.com:8150/securecontrol/resetProfile.html?token=IC6aaWH0zjWCQ-BLItKOt8liGhNMzDCNxRx7trY0bfZ3GzZBdSYmIvp7Erdzjic69Ey5bUcCUfpMjQJfsdnGqHXolInNT34n9EGvKRULZPif3qeRZ7uu4KRW8cA 0 77BoSr2pVlak9gQWJd k(<br>-2JJ9Bloe1oalgUyTKJIpNE

If you have questions, please call Experian's Technical Support Center at 800.854.7201 between the hours of 5:00 AM to 6:00 PM Pacific (Monday - Friday) and 6:00 AM to 3 PM Pacific (Saturday - Sunday).

\*\*\* Do not reply to this e-mail. \*\*\*

#### *Figure 88 - Email Sample for Password Reset*

7. The registration page will be displayed to the user allowing to create a new password.

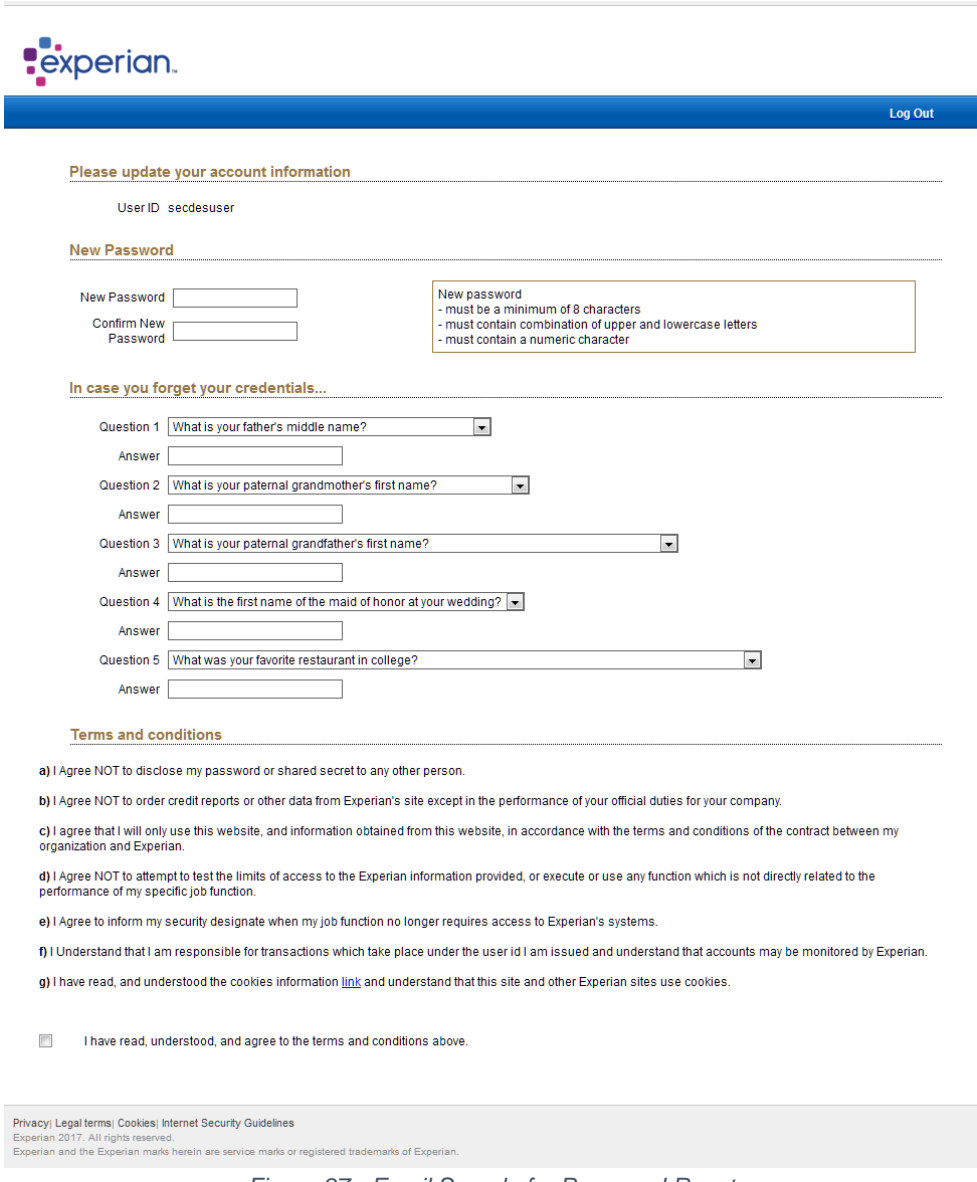

*Figure 87 - Email Sample for Password Reset*

## <span id="page-51-0"></span>**7.2 RETRIEVE ACCOUNT ID**

The "Retrieve Account ID" link allows you to retrieve your account ID in case it has been forgotten.

To retrieve your account ID, you need to:

- 1. Access the EWACS page as you would normally do.
- 2. Prior to logging on, click on the "Retrieve Account ID" link.

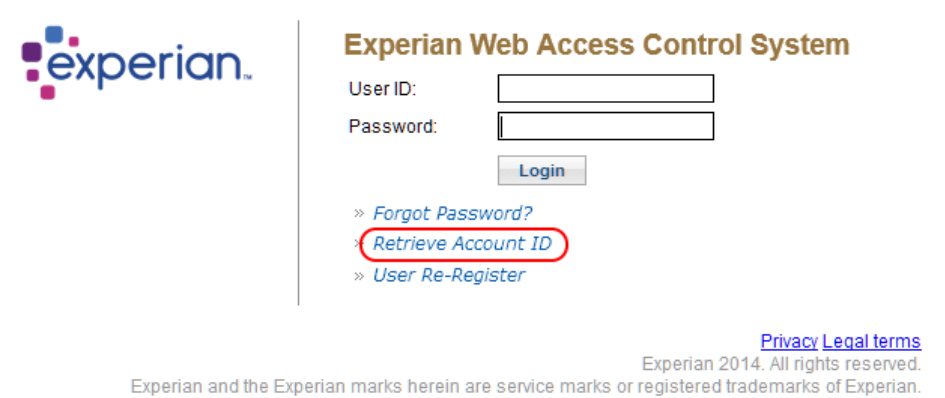

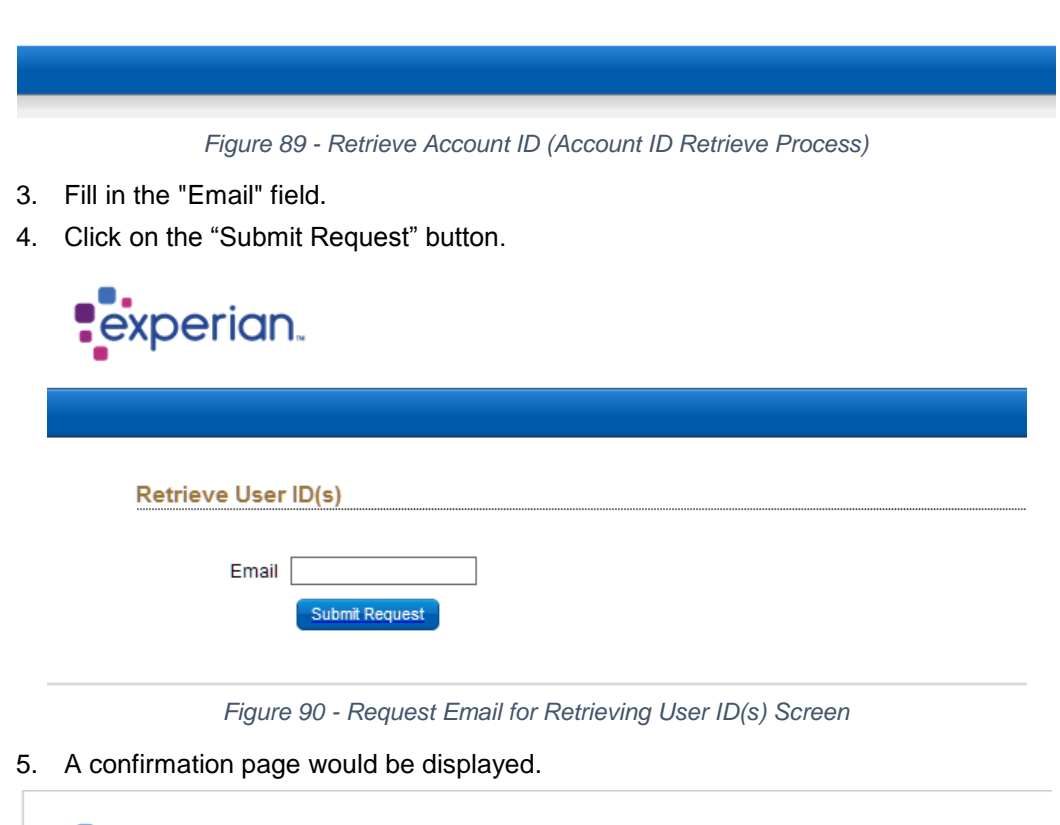

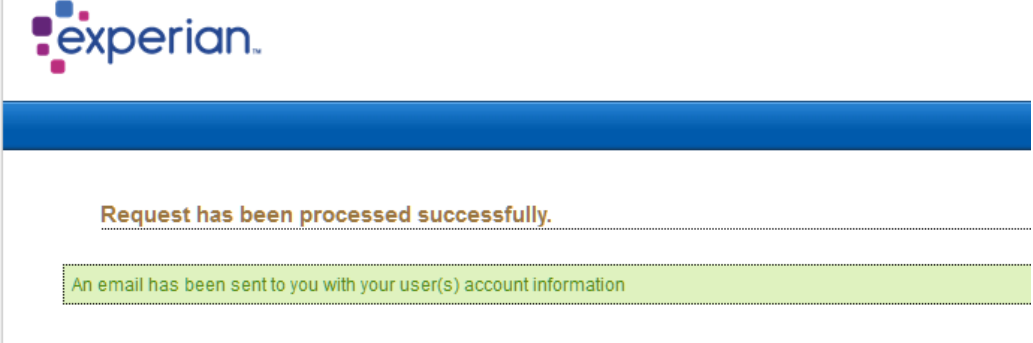

*Figure 91 - Retrieve User ID Confirmation*

6. Once the request has been successfully processed, the system will send an email containing your account ID(s).

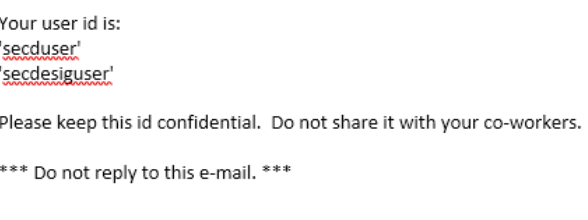

*Figure 92 - Sample Email for Retrieve User ID(s)*

## <span id="page-53-0"></span>**7.3 USER RE-REGISTER**

The "User Re-Register" link allows you to register a user who had been created but needs to register again.

To access this link:

- 1. Access the EWACS page as you would normally do.
- 2. Prior to logging on, click on the "User Re-Register" link.

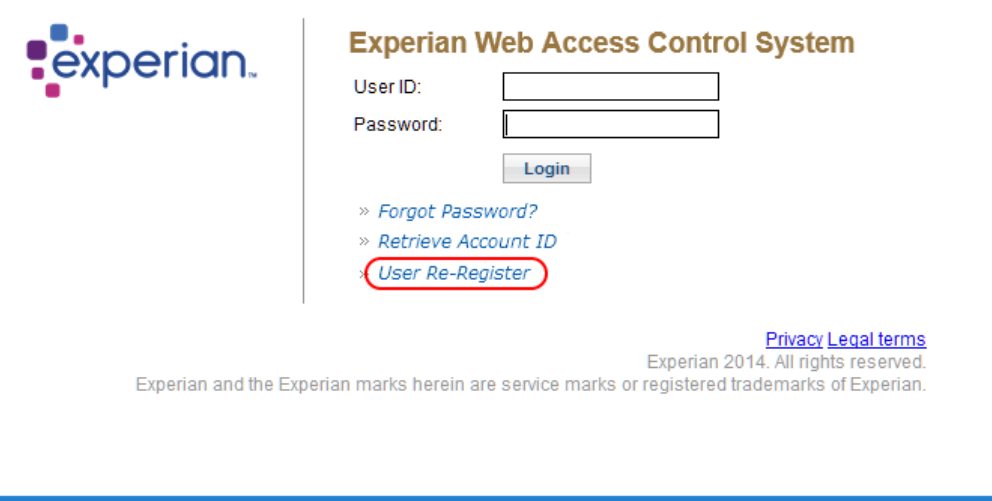

*Figure 93 - User Re-Register Link*

3. Fill in the "Account ID" and the "Email" field.

4. Click on the "Submit Request" button.

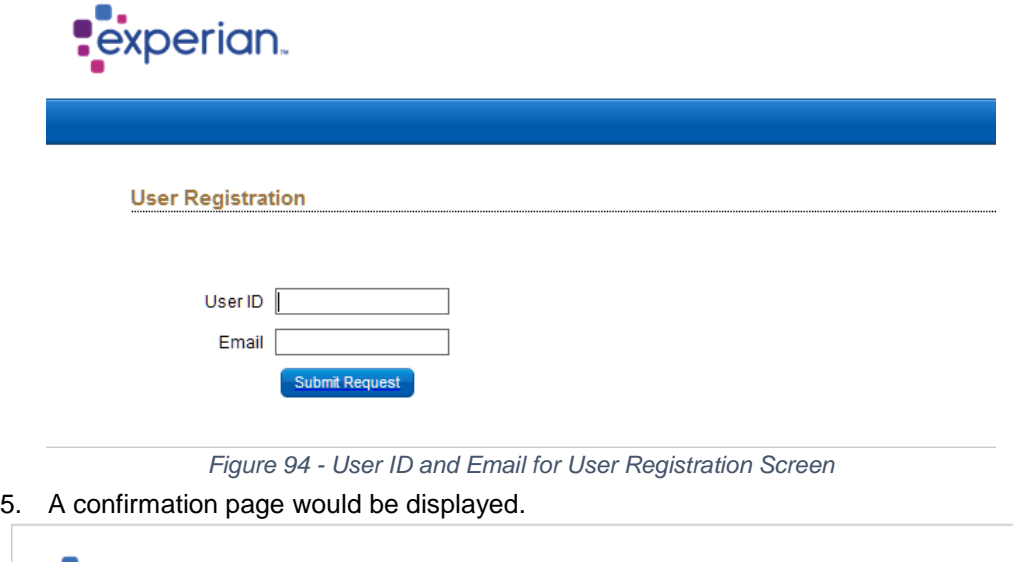

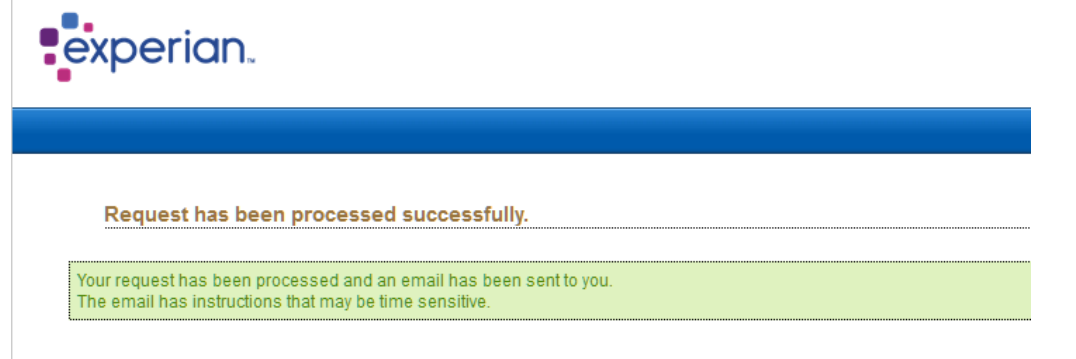

*Figure 95 - Re-Register User Confirmation*

6. Once the request has been successfully processed, the system will send an email containing a URL link to re-register.

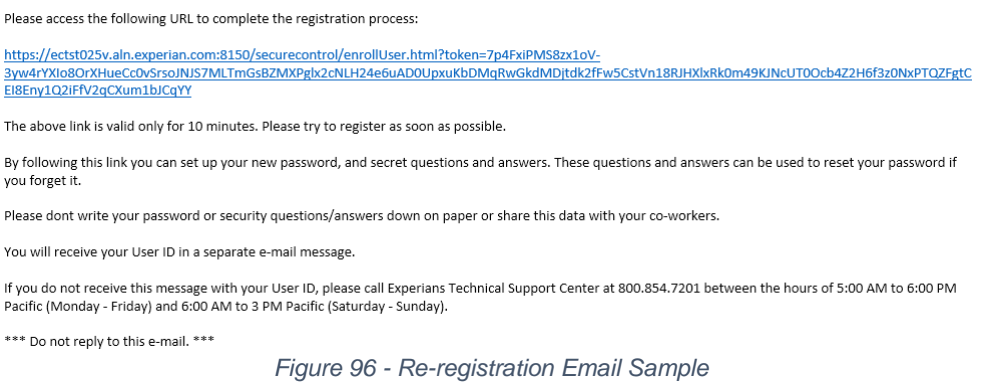

Experian® SSO Services Connects your business processes, services, content, and data to channel partners, internal teams, and independent developers in an easy and secure way.

- Global Single Sign On Services